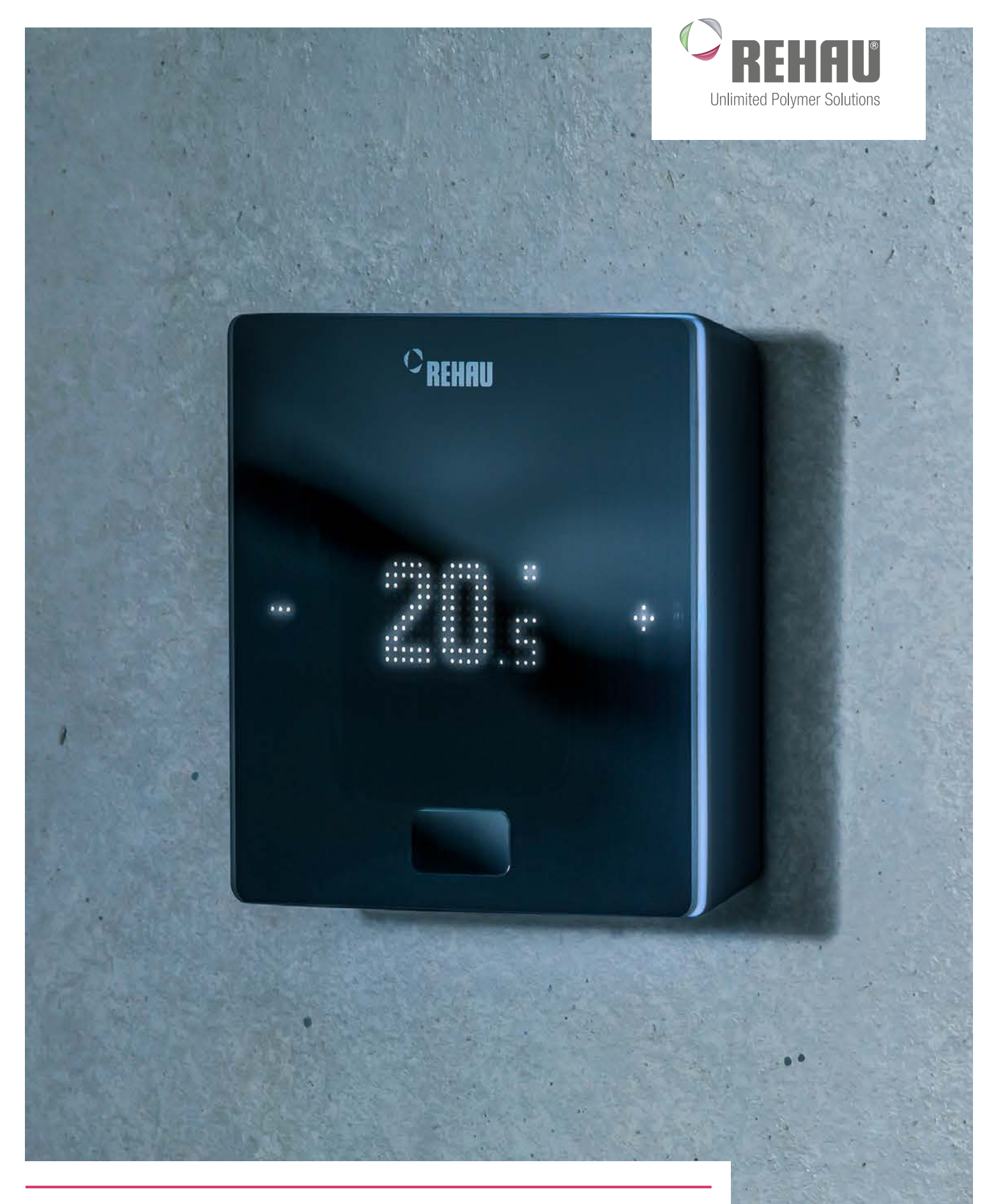

# GEBRUIKERSHANDLEIDING De nieuwe generatie regeltechniek – NEA SMART 2.0

### Deze gebruikershandleiding 'Ruimteregeling NEA SMART 2.0' is geldig vanaf januari 2020.

Het document is auteursrechtelijk beschermd. De daaruit voortvloeiende rechten, met name voor het vertalen, het herdrukken, het gebruiken van afbeeldingen, het uitzenden, het weergeven op fotomechanische of gelijkaardige manier en het opslaan in gegevensverwerkingsinstallaties, zijn onder voorbehoud.

### Alle afmetingen en gewichten zijn richtwaarden. Vergissingen en wijzigingen voorbehouden.

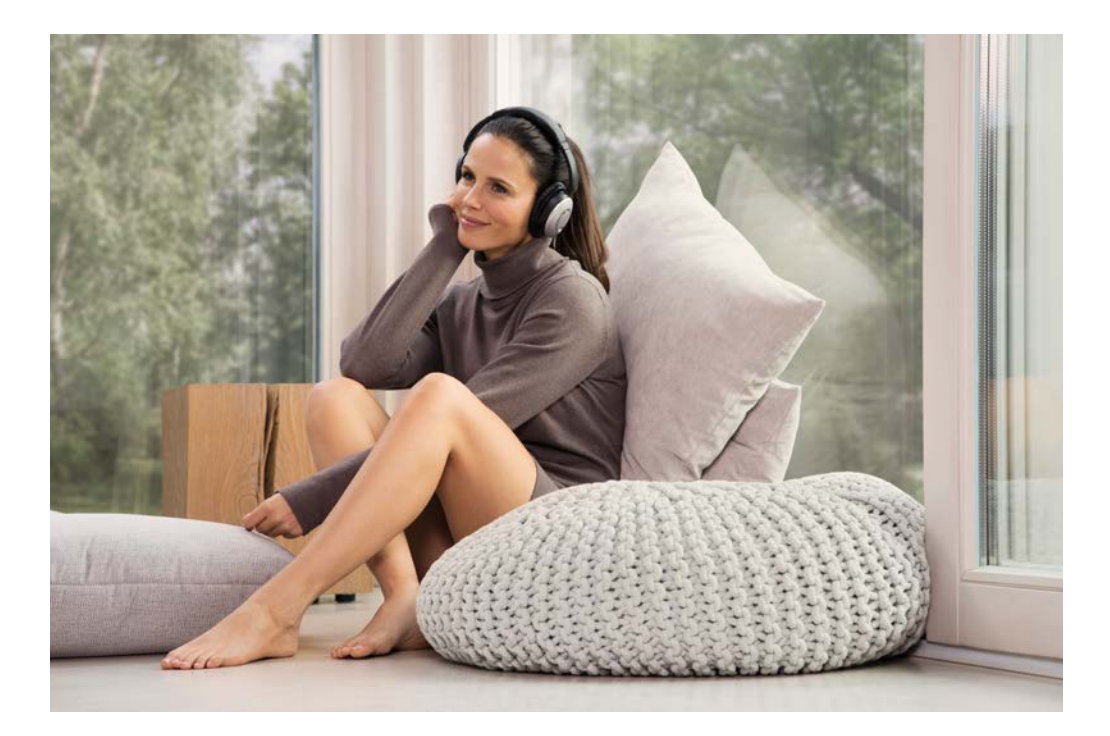

# INHOUD

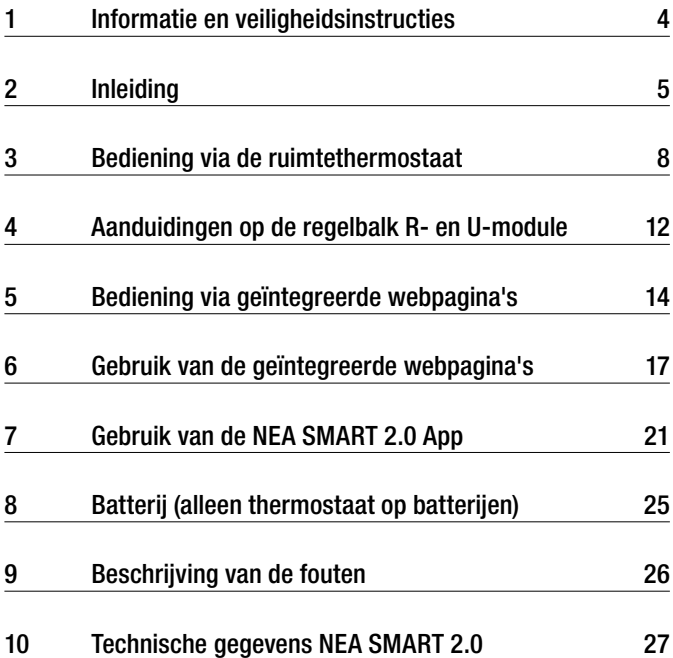

# <span id="page-3-0"></span>1 INFORMATIE EN VEILIGHEIDSINSTRUCTIES

### Productconformiteit en veiligheid

### Productconformiteit

Dit product voldoet aan de eisen van de volgende EG-richtlijnen:

- Elektromagnetische compatibiliteit 2014/30/EU
- Laagspanningsrichtlijn 2014/35/EU

### Veiligheidsinformatie

### Correct gebruik

De ruimtethermostaat NEA SMART 2.0 mag alleen worden gebruikt voor de regeling van de ruimtetemperatuur van watergedragen oppervlakteverwarmingssystemen in het gebouw. De thermostaat is niet bedoeld voor de regeling of bewaking van de aanvoertemperatuur bij verwarming of koeling. De ruimtethermostaat NEA SMART 2.0 mag in dit verband alleen worden gebruikt voor de aansturing van thermische aandrijfmotoren. De fabrikant is niet aansprakelijk voor verkeerd gebruik.

### Pictogrammen en logo's

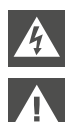

Levensgevaar door elektrische spanning. Waarschuwingen gaan vergezeld van het nevenstaande symbool. Veiligheidsinstructie

Juridische instructie

Belangrijke informatie die in acht genomen moet worden

Informatie op het web

Uw voordelen

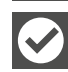

### Bevoegd personeel

De elektrische installatie moet worden uitgevoerd overeenkomstig de geldende nationale voorschriften en volgens de voorschriften van uw plaatselijke elektriciteitsleverancier.

Deze handleiding vereist een expertise die overeenstemt met een officieel erkende kwalificatie voor een van de volgende beroepen:

- elektromonteur of elektronicamonteur

Volgens de internationale regelgeving en de vergelijkbare beroepen binnen uw specifieke nationale wetgeving.

### Reiniging

Gebruik voor de reiniging uitsluitend een droge, oplosmiddelvrije, zachte doek.

### Afvalverwerking

De batterijen en de ruimtethermostaat mogen niet bij het huisvuil worden gegooid. De gebruiker is verplicht de apparatuur in te leveren bij een geschikt inzamelpunt. De gescheiden inzameling en correcte verwerking van de materialen draagt bij tot het behoud van de natuurlijke hulpbronnen en garandeert via recycling dat de volksgezondheid wordt beschermd en het milieu wordt gespaard. Voor informatie over waar u inzamelpunten vindt voor uw afgedankte apparatuur, kunt u contact opnemen met uw gemeente of de plaatselijke afvalverwerkingsbedrijven.

### Parameterinstelling - Expert

De thermostaat is uitgerust met verschillende parameters. Deze parameters kunnen eenvoudig worden aangepast voor uw specifieke toepassing.

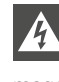

Houd er rekening mee dat de parameter instellingen alleen door een installateur of een bevoegd persoon mogen worden aangepast. Een wijziging van deze parameters kan ernstige gevolgen hebben voor het verwarmingssysteem.

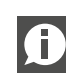

Noteer alle parameterwijzigingen in de rubriek 'Opmerkingen van de installateur'.

# <span id="page-4-0"></span>2 INLEIDING

Van harte gefeliciteerd met de aankoop van het REHAU ruimteregeling NEA SMART 2.0. Het doet ons plezier dat u voor een ruimteregeling van REHAU Unlimited Polymer Solutions hebt gekozen. Wij wensen u veel plezier met uw product.

### Toepassingsgebied

NEA SMART 2.0 is een modern en efficiënte ruimteregeling voor oppervlakteverwarmings- en -koelsystemen met een veelvoud aan functies.

Belangrijke kenmerken zijn:

- strak en hoogwaardig design van de ruimtethermostaat
- volautomatische regeling van het hele systeem
- standaard met LAN/WLAN-interface voor bediening via webbrowser of app
- slimme functies die garant staan voor hoog comfort en een efficiënte werking
- geschikt voor nieuwe installaties en retrofitting

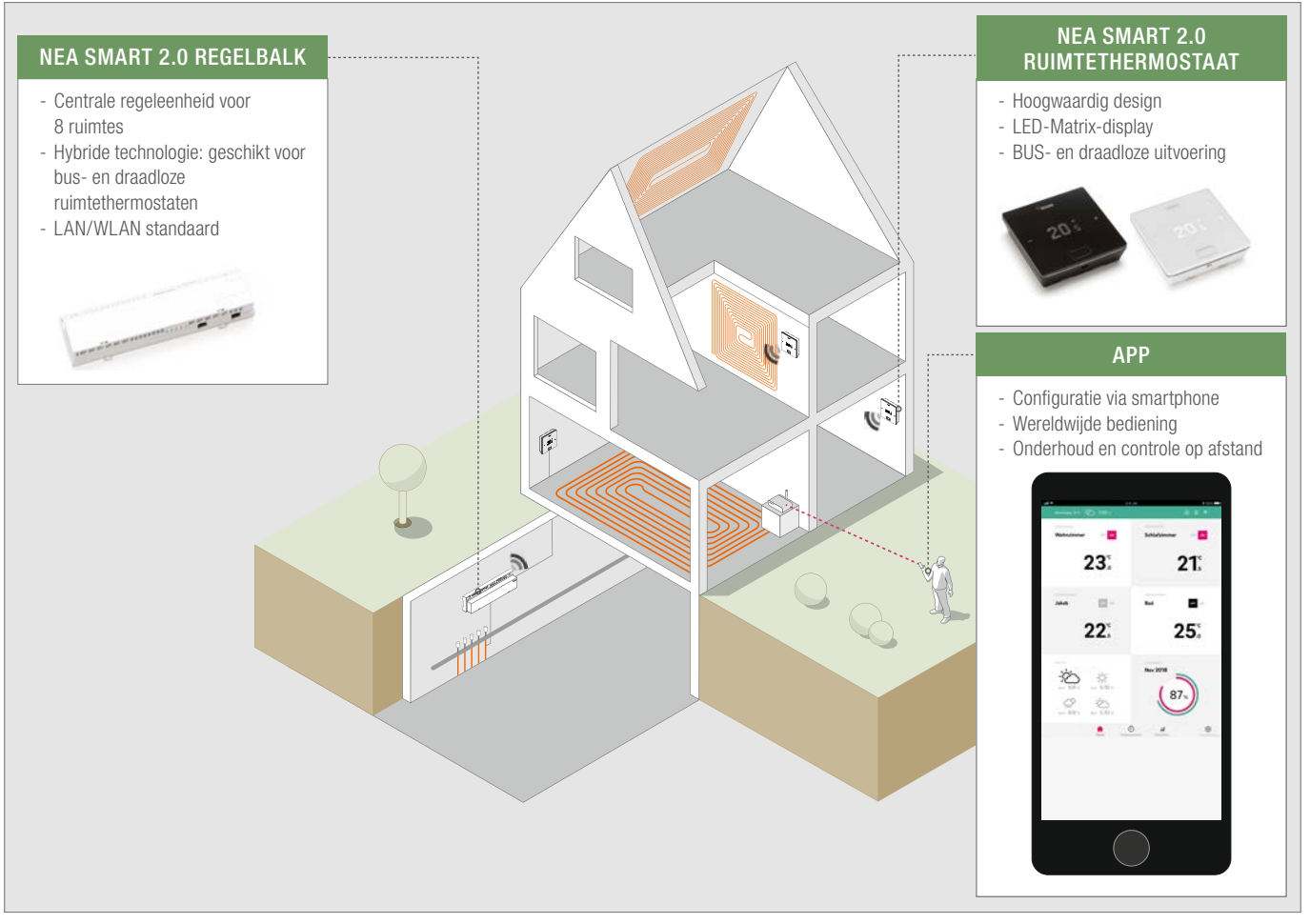

*Afb. 2-1 NEA SMART 2.0-systeem (niet alle componenten van het systeem weergegeven)*

### Systeemopbouw

### Functies en bediening

### Wat kan het NEA SMART 2.0-systeem?

De voornaamste functie van het systeem is het comfortabel en voordelig verwarmen van ruimte naar uw wens.

Afhankelijk van het geïnstalleerde systeem zijn er echter nog veel andere functies mogelijk:

- Ruimtekoeling via de gecombineerde verwarmings-/ koeloppervlakken
- Automatisch of handmatig omschakelen tussen verwarmen, neutraal en koelen
- Regeling om de verwarmings-/koeloppervlakken van de optimale temperatuur te voorzien ('regeling van de aanvoertemperatuur')
- Ontvochtiging van de vertrekken

Zowel voor verwarmen als koelen kan de gewenste ruimtetemperatuur worden ingesteld via tijdprogramma's, maar ook via app-functies, tussen een comforttemperatuur (normale werking) en een ecotemperatuur (gereduceerde werking).

### Hoe kan ik het systeem bedienen?

U kunt het systeem bedienen

- rechtstreeks via de ruimtethermostaat (gewenste temperatuur instellen, bedrijfsmodus wijzigen)

ofwel

- lokaal via de browser van uw smartphone, tablet of pc (alleen in de woning, gebruik van de geïntegreerde webpagina's)
- of
- via de Cloud en de NEA SMART 2.0 App waar u ook bent

De NEA SMART 2.0 App is niet alleen eenvoudig en handig in gebruik, maar biedt ook tal van functies waarmee het systeem effectief een slim systeem wordt.

### Wat kunt u allemaal aanpassen of bekijken?

Afhankelijk van de opties die in het systeem zijn geïnstalleerd, zijn er verschillende manieren om de ruimtetemperatuur in te stellen, het systeem aan te passen aan uw behoeften, statistieken te raadplegen of tips te krijgen, zowel ter plaatse als wanneer u onderweg bent. De tabel geeft een overzicht van de verschillende mogelijkheden. Let op dat het bij gebruik van de app (cloudverbinding) niet uitmaakt waar u zich op dat moment bevindt, terwijl de bediening via de geïntegreerde webpagina's alleen in uw woning werkt.

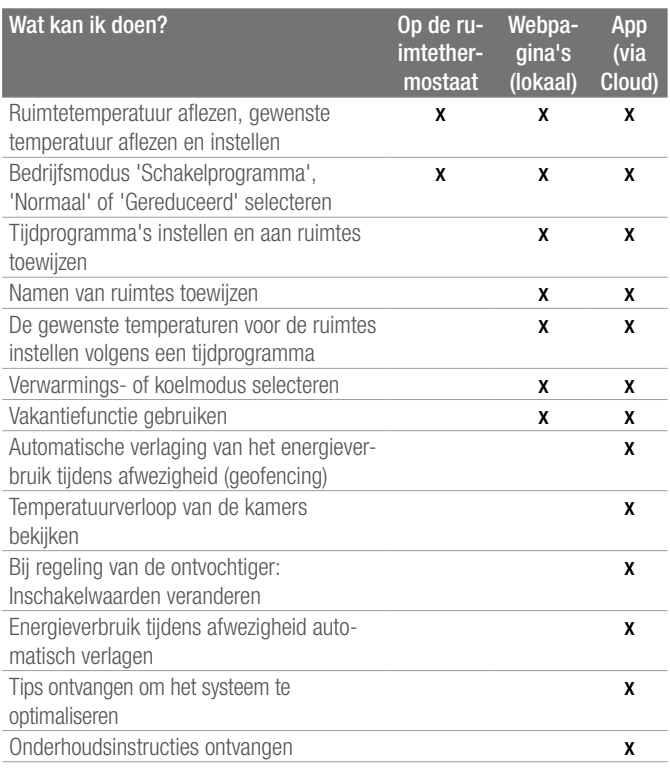

*Tab. 2-1 Mogelijke instellingen NEA SMART 2.0*

### Alle componenten van het systeem:

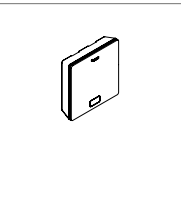

### Ruimtethermostaat

De ruimtethermostaat dient als sensor van de ruimtetemperatuur en luchtvochtigheid, en als bedieningseenheid om de ruimtetemperatuur in te stellen. De ruimtethermostaat is uitgerust met een LED matrixdisplay en wordt in elke ruimte tegen de wand gemonteerd. De bediening gebeurt met een centrale toets en capacitieve plus/min-toetsen. Daarnaast kan de ruimtethermostaat ook via een app worden bediend.

- Uitvoeringen:
- Bedraad (BUS) of draadloos
- Met temperatuur- of temperatuur-/ vochtigheidssensor
- Kleur behuizing wit of zwart

### Ruimtesensor

De ruimtesensor dient als sensor van de ruimtetemperatuur en de luchtvochtigheid. Deze kan in elke ruimte tegen de wand worden gemonteerd, met name in ruimtes waar een handmatige aanpassing van de temperatuur ongewenst is. De ruimtesensor kan via de app worden bediend.

- Uitvoeringen:
- Bedraad (BUS) of draadloos
- Met temperatuur- of temperatuur-/
- vochtigheidssensor
- Kleur behuizing: wit

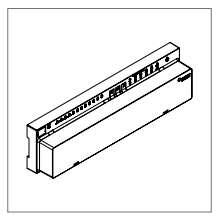

### Regelbalk 24 V / 230 V

De regelbalk is een centrale regeleenheid voor oppervlakteverwarmings- en -koelsys temen en bevindt zich meestal bij de vloer verwarmingsverdeler. Er kunnen maximaal 8 ruimtethermostaten via bedraad (BUS) of draadloos met de regelbalk worden gekop peld.

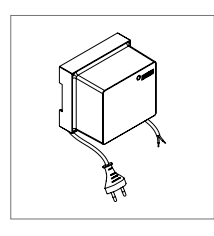

# **Transformator**

De transformator dient voor de voeding van de regelbalk 24 V en is meestal bij de vloer verwarmingsverdeler geplaatst.

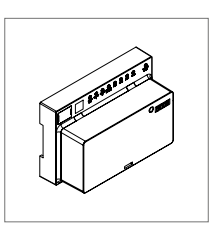

### R-module 24 V / 230 V

De R-module wordt gebruikt om de regelbalk uit te breiden met 4 ruimtes. De module be vindt zich meestal bij de vloerverwarmings verdeler.

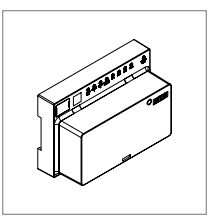

### U-module 24 V

De U-module 24 V is een universele uitbrei dingsmodule van de regelbalk Afhankelijk van de configuratie dient deze om de aanvoer temperatuur te regelen, om maximaal 2 ont vochtigers aan te sturen of voor de vraagge richte aansturing van een ventilatie-unit.

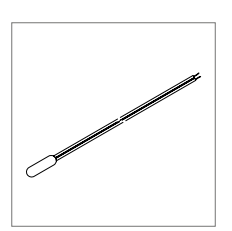

### Afstandssensor

De temperatuursensor is aangesloten aan de ruimtethermostaat en kan worden ingesteld voor de bewaking van de vloertemperatuur bij verwarming en koeling of voor het meten van de ruimtetemperatuur.

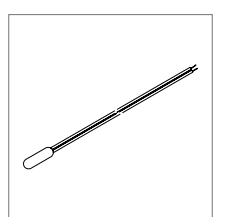

### AT/RT-sensor

Temperatuursensor voor aansluiting aan de NEA SMART 2.0 U-module voor meting van de aanvoer- of retourtemperatuur van een gemengde verwarmingskring/groep.

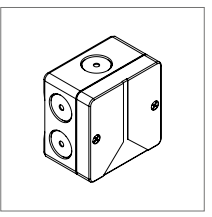

### Buitensensor

De draadloze buitensensor meet de buiten temperatuur en is tegen een buitenmuur van het gebouw gemonteerd. De buitensensor is toegewezen aan een NEA SMART 2.0 regel balk

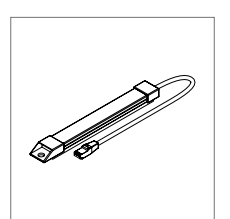

### Antenne

De antenne dient optioneel voor het vergroten van het bereik van het draadloze signaal naar de ruimtethermostaten De antenne is aan gesloten op de regelbalk en wordt buiten en eventuele kast van de vloerverwarmingsver deler gemonteerd.

# <span id="page-7-0"></span>3 BEDIENING VIA DE RUIMTETHERMOSTAAT

### Display en aanduidingen

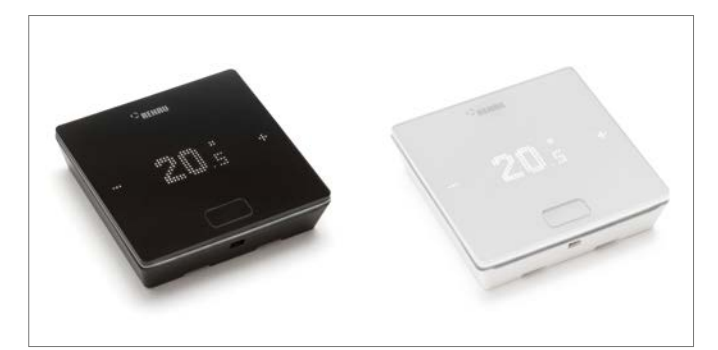

*Afb. 3-1 NEA SMART 2.0 ruimtethermostaat*

De bediening van de ruimtethermostaat gebeurt met de homeknop en de toetsen +/-.

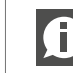

 $\overline{\bm{0}}$ In de rusttoestand is het display uitgeschakeld. Het wordt pas geactiveerd als de homeknop wordt ingedrukt. Pas dan zijn de plus/min-velden zichtbaar. Knipperende symbolen of cijfers kunnen worden gewijzigd.

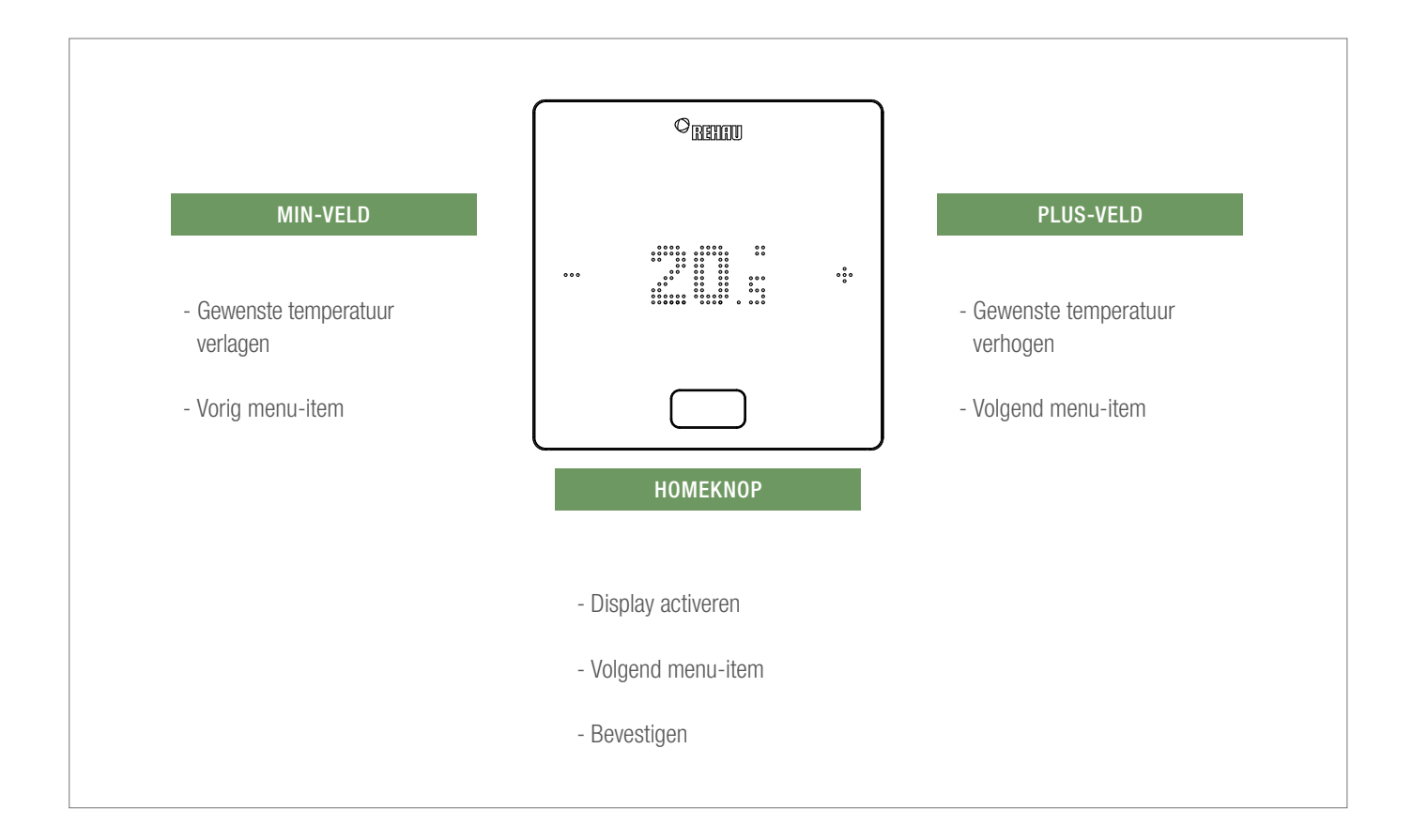

### Temperatuuraanduiding

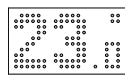

Geeft de huidige ruimtetemperatuur (R) of de gewenste ruimtetemperatuur (S) aan.

### Aanduiding luchtvochtigheid binnen

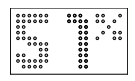

Duidt de relatieve vochtigheid in de ruimte aan.

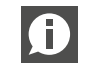

Dit symbool wordt alleen weergegeven wanneer koeling kan worden geactiveerd.

### Aanduiding van de bedrijfsmodus

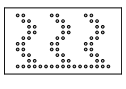

Bedrijfsmodus 'Koeling' Koelmodus is actief

Bedrijfsmodus 'Verwarming' Verwarmingsmodus is actief

### Bedrijfstoestand

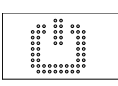

Stand-by Verwarmings- en koelmodus gedeactiveerd

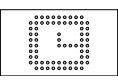

# Tijdschakelprogramma

Ruimte wordt aangestuurd via een tijdprogramma

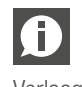

Als dit symbool wordt weergegeven, wordt vervolgens de ingestelde bedrijfsmodus weergegeven (Normaal of Verlaagd).

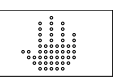

## Hand

De gebruiker heeft de instelwaarde gewijzigd, geldig tot het volgende schakelpunt.

# ゙゚**゙**

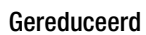

Normaal

Bedrijfsmodus 'Verlaagd' is actief (spaarmodus)

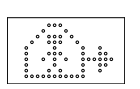

## Overgangsfase Normaal

Overgangsfase van normale naar verlaagde werking

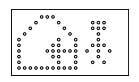

### Overgangsfase Verlaagd

Bedrijfsmodus 'Normaal' is actief

Overgangsfase van verlaagde naar normale werking

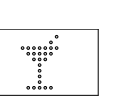

Party De Party-modus is actief

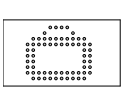

Vakantie Vakantiemodus is actief

### Thermostaat vergrendeld

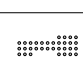

Toetsen zijn vergrendeld

### Foutmelding

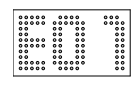

### Waarschuwing

#### Batterij bijna leeg De batterij van de ruimtethermostaat moet worden vervangen.

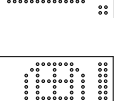

### Raam open

Er werd een open raam gedetecteerd in deze ruimte

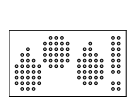

## Condensatie

Hoge luchtvochtigheid - gevaar voor condensatie

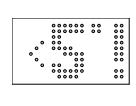

### Vorstbeveiliging actief

De vorstbeveiliging werd geactiveerd omdat de temperatuur onder 5 °C is gedaald, de verwarmingsklep wordt geactiveerd.

### Verbindingsstatus

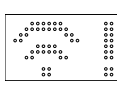

## Geen verbinding

Er is geen verbinding met de regelbalk

### Weergavevolgorde

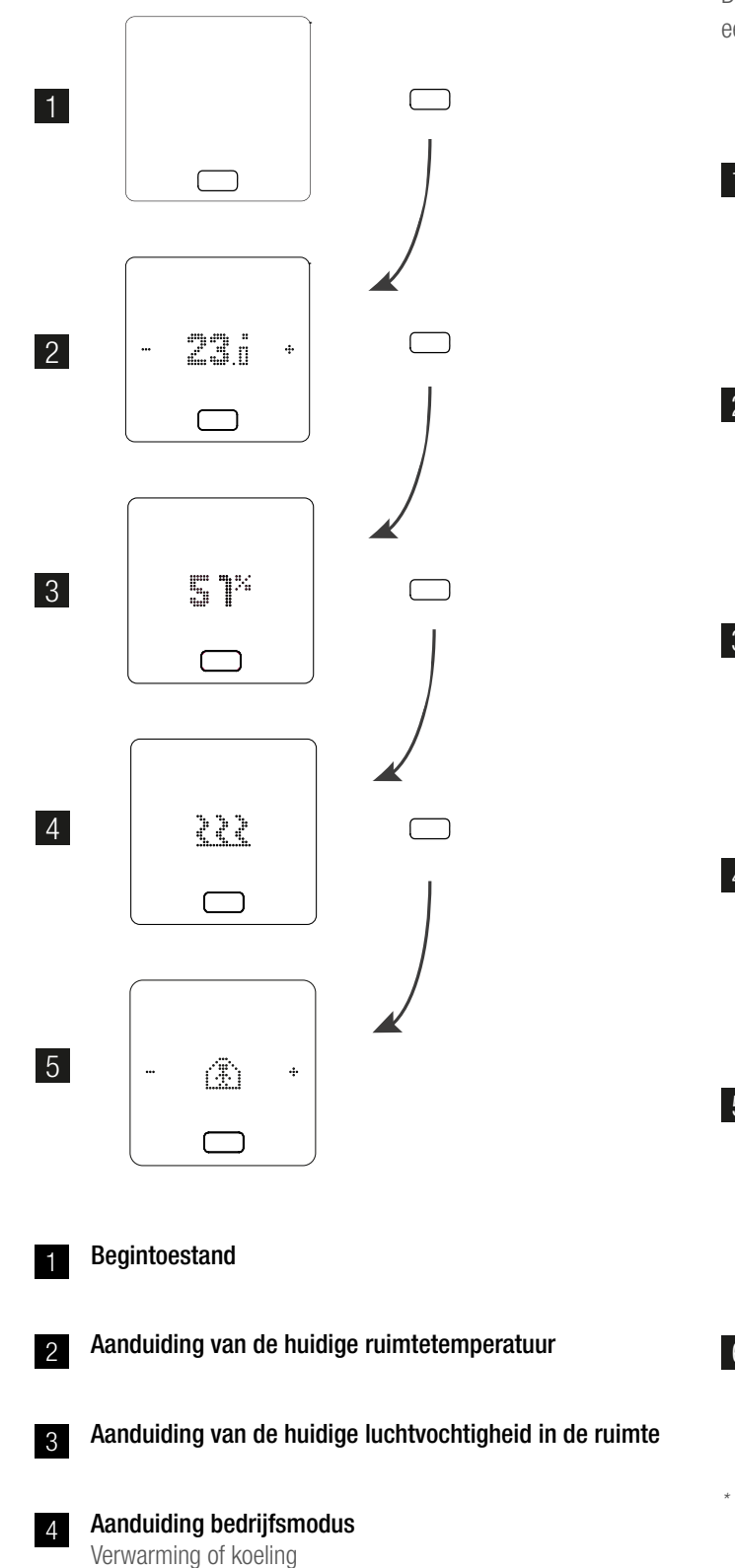

Instelwaarde invoeren

Druk eenmaal op de homeknop om het display te activeren. Druk dan eenmaal op +/- om de instelwaarde te zien.

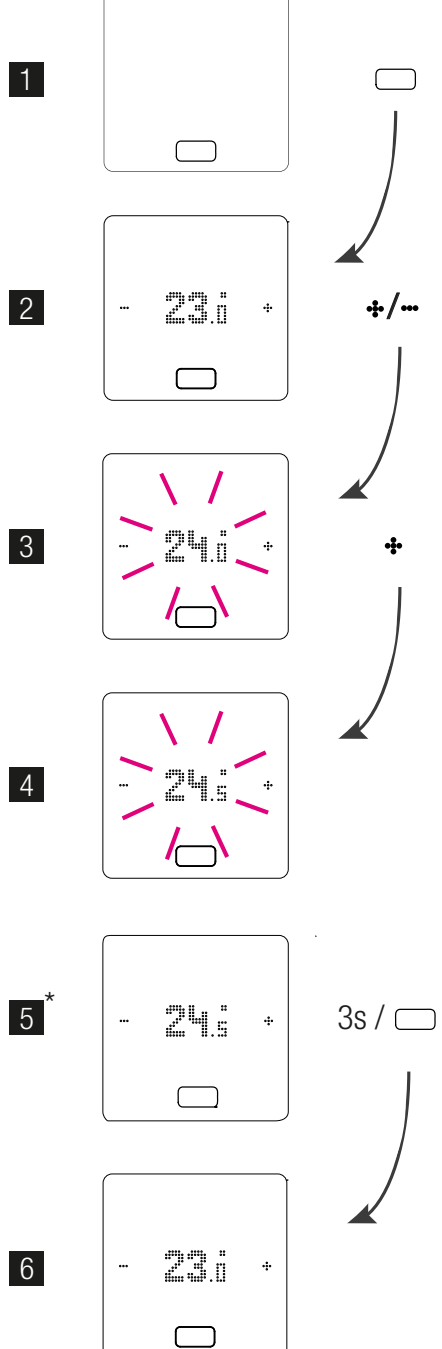

*\* Optioneel: bij een ruimtethermostaat met lichtring knippert deze ook ter bevestiging.*

Aanduiding bedrijfstoestand

### Bedrijfstoestand

Wanneer u 4 keer op de homeknop drukt, wordt de actuele bedrijfstoestand weergegeven. Deze kan worden gewijzigd door op +/- te drukken. Eerst wordt altijd de actueel ingestelde bedrijfstoestand weergegeven. Daarom kan de volgorde hier afwijken van de afbeelding.

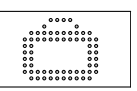

### Vakantie

Geeft aan of de ruimte in de vakantiemodus staat. Het symbool verschijnt alleen wanneer de vakantiemodus actief is.

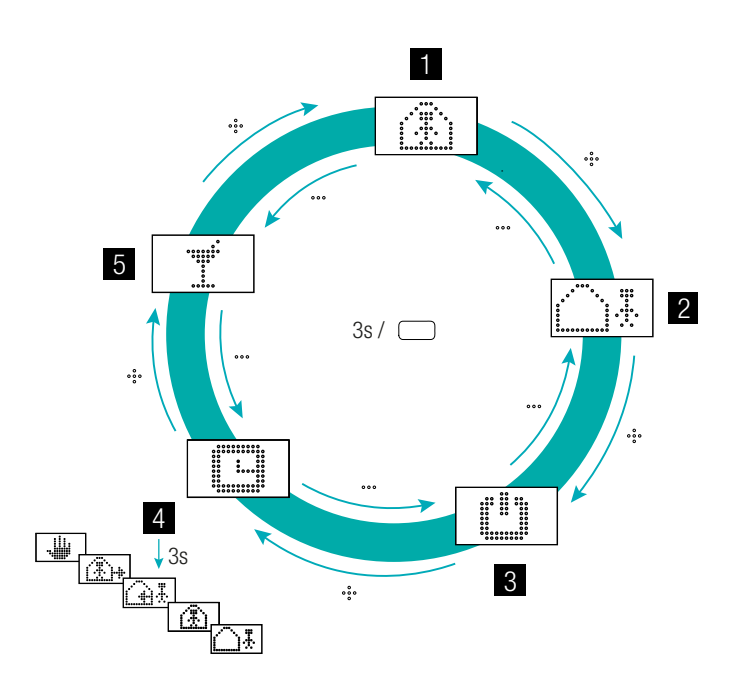

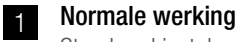

Standaard instelwaarde 22 °C

## 2 Verlaagde werking

Standaard instelwaarde 18 °C

### 3 Stand-by

Verwarmings- en koelmodus gedeactiveerd

### 4 Automatische werking

Het geselecteerde tijdprogramma van de ruimte is actief

## 5 Party

De Party-modus wordt gedurende 4 uur geactiveerd.

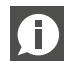

Met de Party-modus kan de gebruiker gedurende een bepaalde tijd overschakelen van verlaagde werking naar normale werking. De thermostaat keert na afloop van de partytijd automatisch terug naar de verlaagde werking.

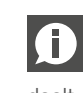

Als Stand-by geselecteerd is, is ook de automatische vorstbeveiliging actief. Zodra de temperatuur onder 5°C daalt, wordt het verwarmingsventiel geactiveerd.

# <span id="page-11-0"></span>4 AANDUIDINGEN OP DE REGELBALK R- EN U-MODULE

### NEA SMART 2.0 Regelbalk 24 V / 230 V

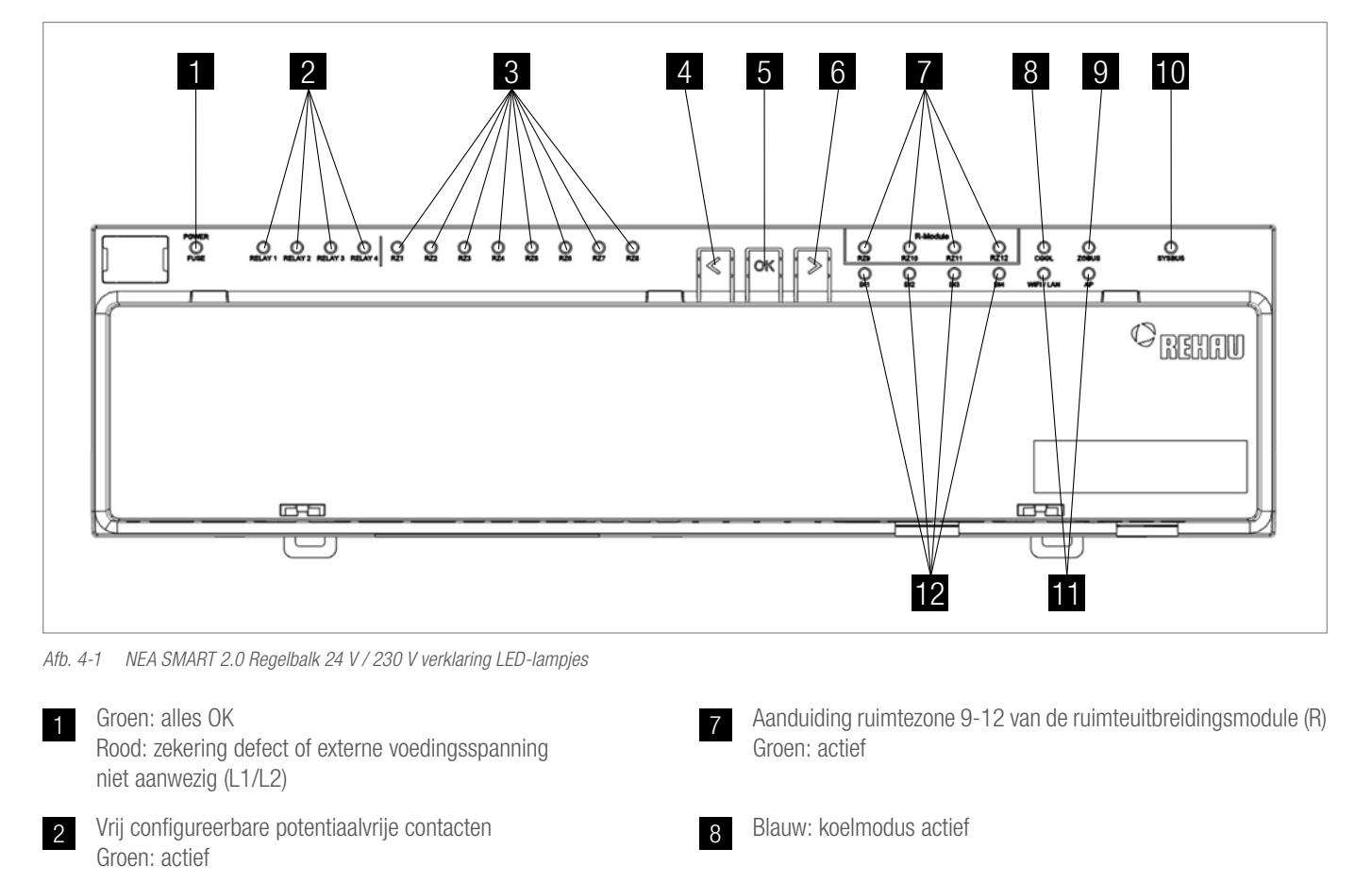

3 Aanduiding ruimtezone 1-8 Groen: actief

- 
- 5 Bevestigingstoets 11 WIFI/LAN-statusaanduidingen
- 
- 9 Groen: wijst op communicatie met ruimtethermostaten BUS- of R-module
- 4 Toets pijl naar links 10 Groen: wijst op communicatie met slaves en U-module
	- - (zie montagehandleiding van de regelbalk)
- 6 Toets pijl naar rechts 12 Digitale ingang (raamcontact, dauwpuntbewaker...) Groen: actief

### NEA SMART 2.0 R-module 24 V / 230 V

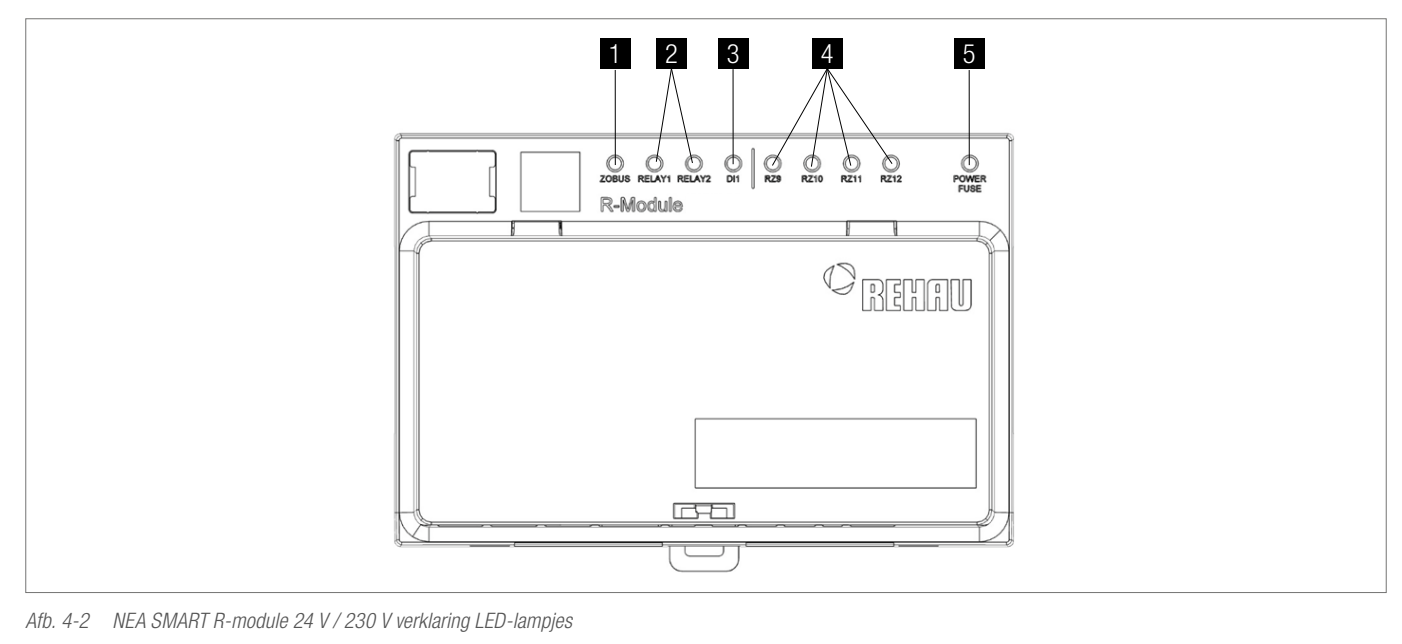

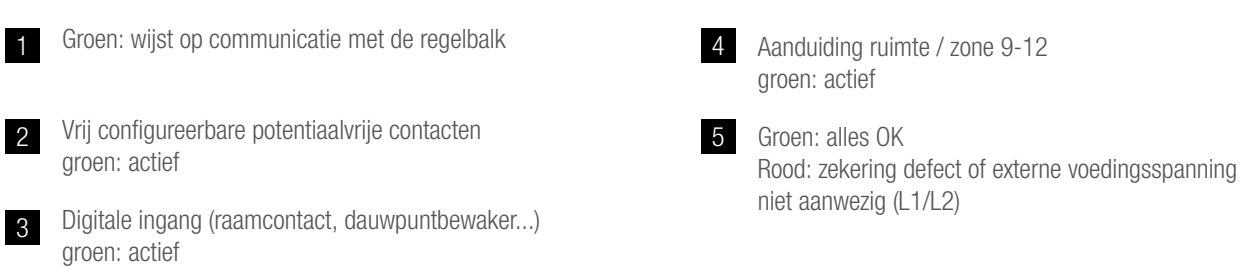

### NEA SMART 2.0 U-module 24 V

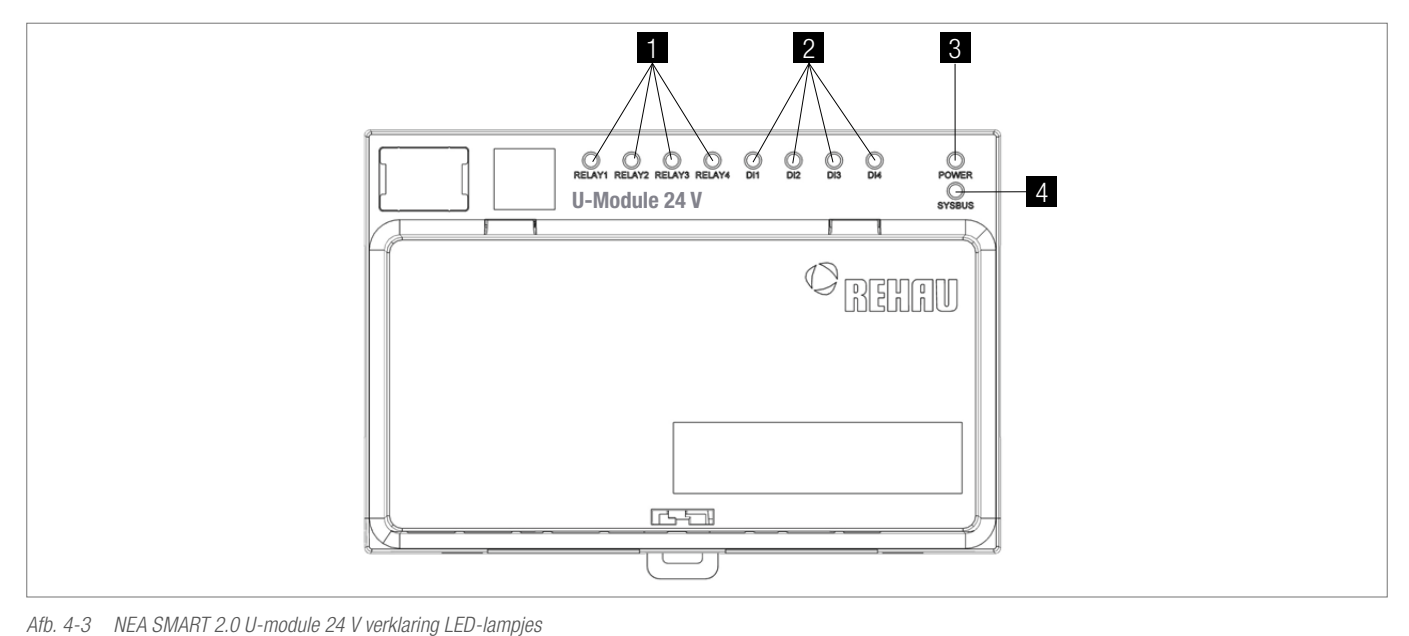

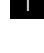

1 Vrij configureerbare potentiaalvrije contacten Groen: actief

3 Groen: bedrijfsspanning OK

2 Digitale ingang (raamcontact, dauwpuntbewaker...) Groen: actief

4 Groen: wijst op communicatie met de Master

# <span id="page-13-0"></span>5 BEDIENING VIA GEÏNTEGREERDE WEBPAGINA'S

De geïntegreerde webpagina's kunnen via de browser van een smartphone, tablet of pc als alternatief voor de NEA SMART 2.0 App worden gebruikt.

Het IP-adres van het apparaat is 192.168.0.2.

Via de webpagina's kunt u:

- de ruimtes een naam geven en de gewenste temperaturen instellen
- Tijdprogramma's voor de gewenste temperaturen opstellen en toewijzen aan de ruimtes
- De bedrijfsmodus 'normale werking' en 'verlaagde werking' selecteren voor alle of slechts enkele ruimtes
- De vakantiefunctie gebruiken
- Omschakelen tussen verwarming en koeling

Om de webpagina's te kunnen gebruiken, moet er een A rechtstreekse verbinding tot stand worden gebracht tussen het apparaat (smartphone, tablet, pc) en de NEA SMART 2.0 Regelbalk. Er kan maar één apparaat tegelijkertijd toegang hebben tot de webpagina's.

Het is ook niet mogelijk de app en de geïntegreerde webpagina's tegelijkertijd te gebruiken.

### De regelbalk instellen voor het gebruik van de webpagina's

In installaties met meerdere regelbalken vindt de  $\mathbf{H}$ communicatie altijd plaats via de 'Master'-regelbalk. Vraag aan uw installateur welke regelbalk als de master werd ingesteld.

Bedien de regelbalk alleen wanneer de afdekkap  $\boldsymbol{\varLambda}$ geplaatst is. Op de klemmen die zich daaronder bevinden, kunnen gevaarlijke spanningen aanwezig zijn.

### Activering van de communicatie

Bij levering zijn de communicatiefuncties van de regelbalk via WLAN en LAN uitgeschakeld.

Let op, gevaar. De NEA SMART 2.0 Regelbalk mag  $\boldsymbol{A}$ alleen worden bediend als de afdekkap op de regelbalk geplaatst is. Als dat niet het geval is, moet de installateur erbij worden geroepen.

1 Houd beide pijltoetsen tegelijkertijd gedurende > 3 seconden ingedrukt

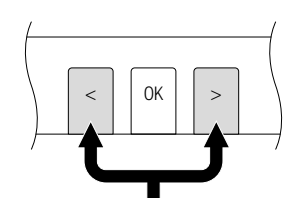

De WIFI/LAN-led en/of de AP-led beginnen te

 $> 3$  sec  $\sum_{RZ11}$  CO CO CONFIDENTIAL RZ12 COOL ZBUST  $\bigcirc$ <sub>RZ11</sub>  $\bigcirc$ O  $\bigcap$ DI3 DI4 WIFI/LAN AP DI4 WIFI/LAN

WIFI and LAN off

Bevestig door kort op de OK-toets te drukken. De led-lampjes geven aan in welke toestand de zendfunctie zich momenteel bevindt.

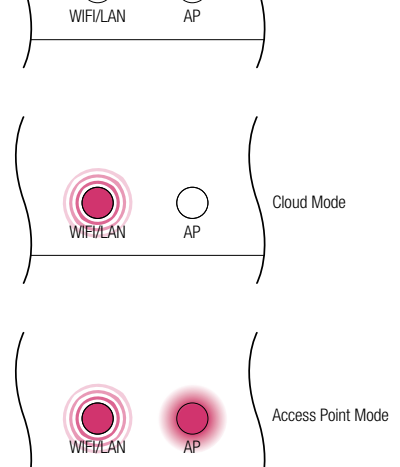

2 Met een korte druk op de rechter pijltoets kunt u telkens omschakelen tussen de eerder genoemde zendfuncties (Geen, Directe verbinding, Serververbinding). Druk op de pijltoets naar rechts tot de directe verbinding is geactiveerd. De WIFI/LAN-led knippert dan en de AP-led brandt vast.

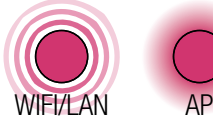

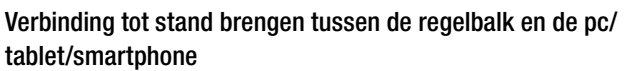

Voordat de volgende stappen kunnen worden uitgevoerd, moet op de NEA SMART 2.0 Regelbalk de zendfunctie zijn ingeschakeld.

1 Open het WLAN-menu op de pc / tablet / smartphone om de beschikbare netwerken weer te geven. LET OP: de afstand tussen de pc / tablet / smartphone en de regelbalk mag niet groter zijn dan ongeveer 5 meter.

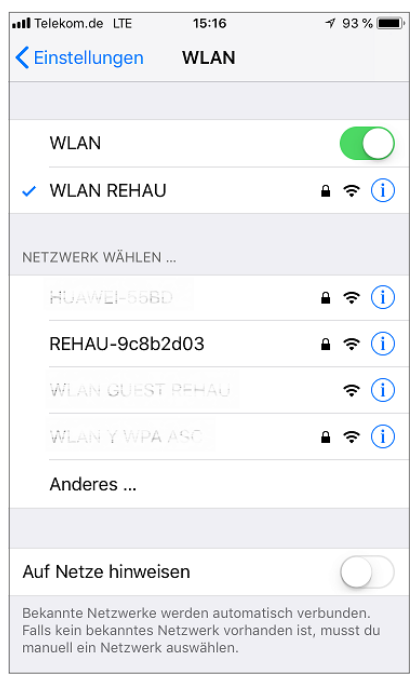

2 Selecteer het WLAN-netwerk met de naam 'REHAU-xxxxxxxxxx'

.

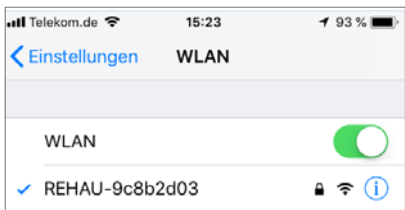

3 Nadat u het REHAU-netwerk hebt geselecteerd, wordt u gevraagd de beveiligingssleutel in te voeren. De beveiligingssleutel (Default WIFI WPA Key) vindt u op het etiket van de regelbalk. Na enkele seconden zal de pc / tablet / smartphone verbinding maken met de regelbalk.

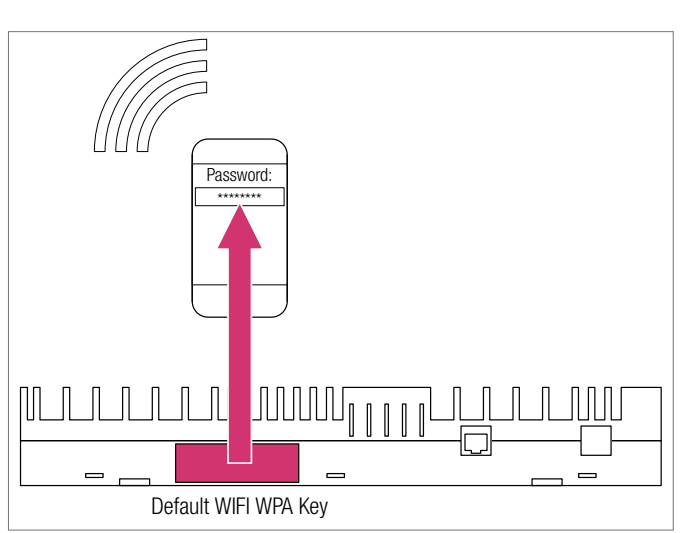

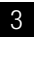

**3** Bevestig door kort op de OK-toets te druk-

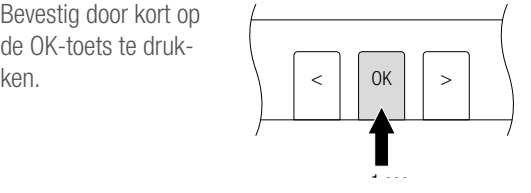

G

Als gedurende een bepaalde tijd geen enkele toets worden ingedrukt, keert de NEA SMART 2.0 Regelbalk terug naar de begintoestand. In dat geval kan de activering van de zendfunctie weer worden gestart met stap 2.

De NEA SMART 2.0 Regelbalk is nu klaar om rechtstreeks verbinding te maken met een pc of tablet/smartphone.

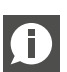

Als de zendfunctie geactiveerd is, is het WLAN-netwerk dat door de NEA SMART 2.0 Regelbalk wordt uitgezonden zichtbaar voor alle gebruikers, net zoals het WLAN-netwerk van een router. Wij raden aan het fabriekswachtwoord te wijzigen tijdens de eerste installatie.

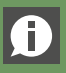

Als u het wachtwoord vergeet, kunt u het resetten naar de fabrieksinstelling.

3 Open de internetbrowser op de pc / smartphone / tablet (bv. chrome, firefox, edge,....) en voer in de adresbalk het IP-adres http://192.168.0.2 in.

> De startpagina van de geïntegreerde webpagina's wordt geopend.

Op de regelbalk wordt de geslaagde verbinding aangegeven. Zowel de WIFI/ LAN-led als de AP-led branden vast.

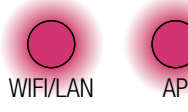

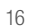

# <span id="page-16-0"></span>6 GEBRUIK VAN DE GEÏNTEGREERDE WEBPAGINA'S

Afhankelijk van het soort installatie, bieden de geïntegreerde webpagina's de volgende mogelijkheden:

- Keuze van de bedrijfsmodus van het systeem: verwarmen / koelen: volgens tijdprogramma of continu in de normale, verlaagde of sstand-by stand
- Beheer van de tijdprogramma's
- Instellen en beheren van de instelwaarden voor de ruimtetemperatuur
- Gebruik van de party- of vakantiefunctie
- Instellen van de werkwijze van de luchtontvochtiger
- Het systeem met het internet verbinden om de app te gebruiken
- Overige instelmogelijkheden

### Hoofdmenu:

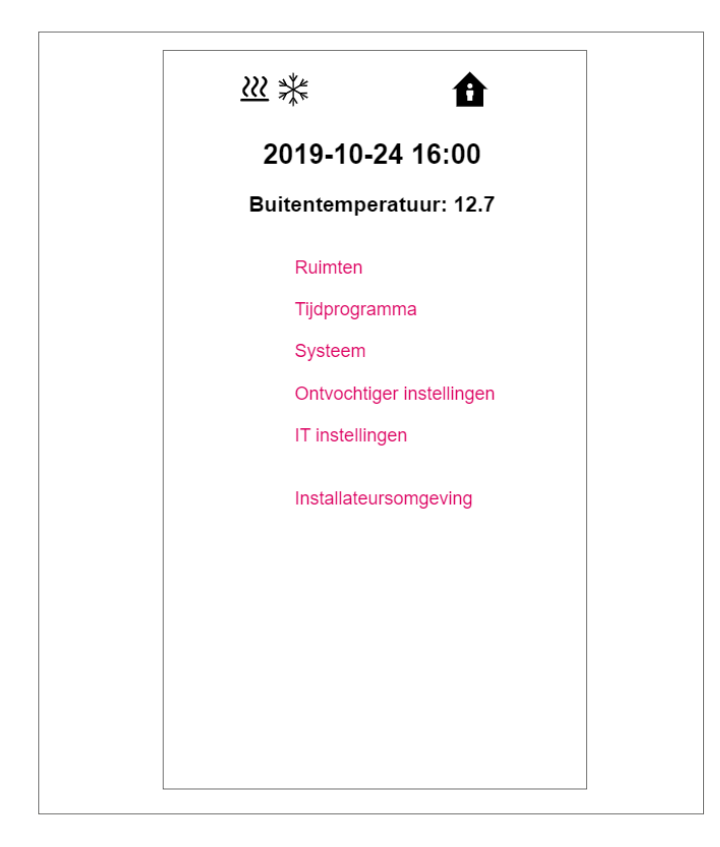

In het hoofdmenu ziet u de huidige bedrijfsmodus – hier weergegeven: verwarming en 'normale' werking (iemand in huis). Door op de symbolen te klikken, kunnen de mogelijke bedrijfsmodi (naarmate de omstandigheden) worden geselecteerd:

- Verwarming matig
- Koeling handmatig
- Verwarming, automatische start
- Koeling, automatische start

maar ook:

- Werking volgens het tijdprogramma
- Permanente 'normale' of 'verlaagde' werking

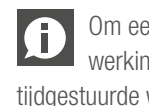

Om een aangename omgeving en energiezuinige werking te garanderen, raden wij aan om voor een tijdgestuurde werking te kiezen.

- Installatie uitgeschakeld (stand-by)
- Klik op de menu-items om de verschillende submenu's te openen.

### Kamerselectie:

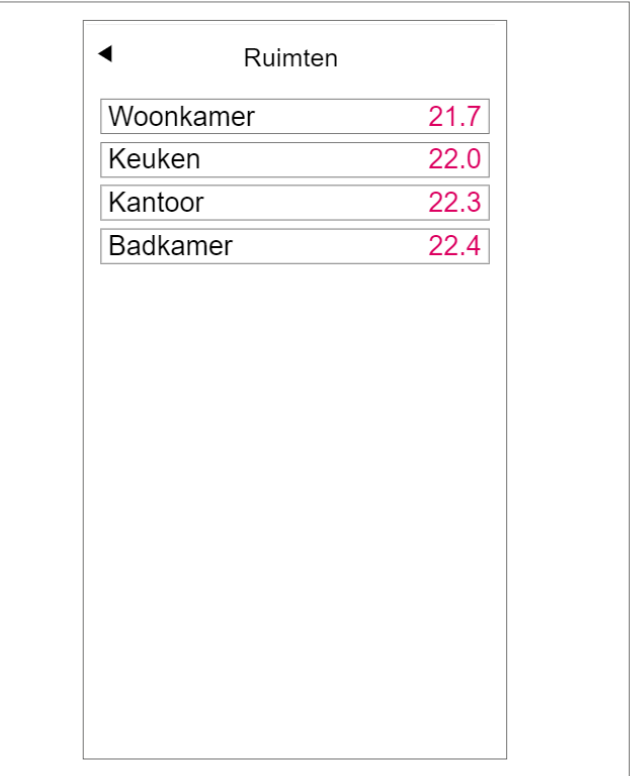

Hier ziet u de verschillende ruimten met hun huidige ruimtetemperatuur. Door op een ruimte te klikken, opent u de pagina van de betreffende ruimte

### Kamerpagina:

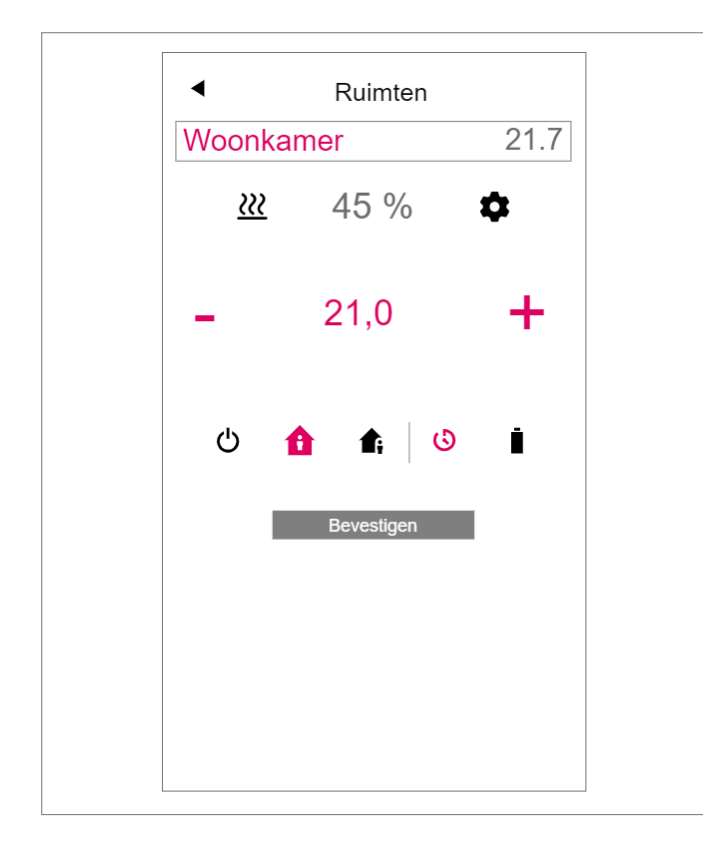

Hier worden de actuele instel- en werkelijke temperatuur en de bedrijfsmodus (hier: verwarming volgens tijdprogramma, momenteel 'normale' werking) weergegeven.

De gewenste ruimtetemperatuur kan worden gewijzigd met de symbolen plus en min.

### Opmerking:

- Wijzigingen aan de ingestelde ruimtetemperatuur tijdens de tijdgestuurde werking gelden maar tot het volgende schakelpunt van het tijdprogramma
- Wijzigingen tijdens een vaste 'normale' of 'verlaagde' werking worden als nieuwe standaardwaarden overgenomen voor deze bedrijfsmodus.

Door op het tandwiel te klikken komt u in de uitgebreide instellingen terecht.

### Uitgebreide kamerpagina:

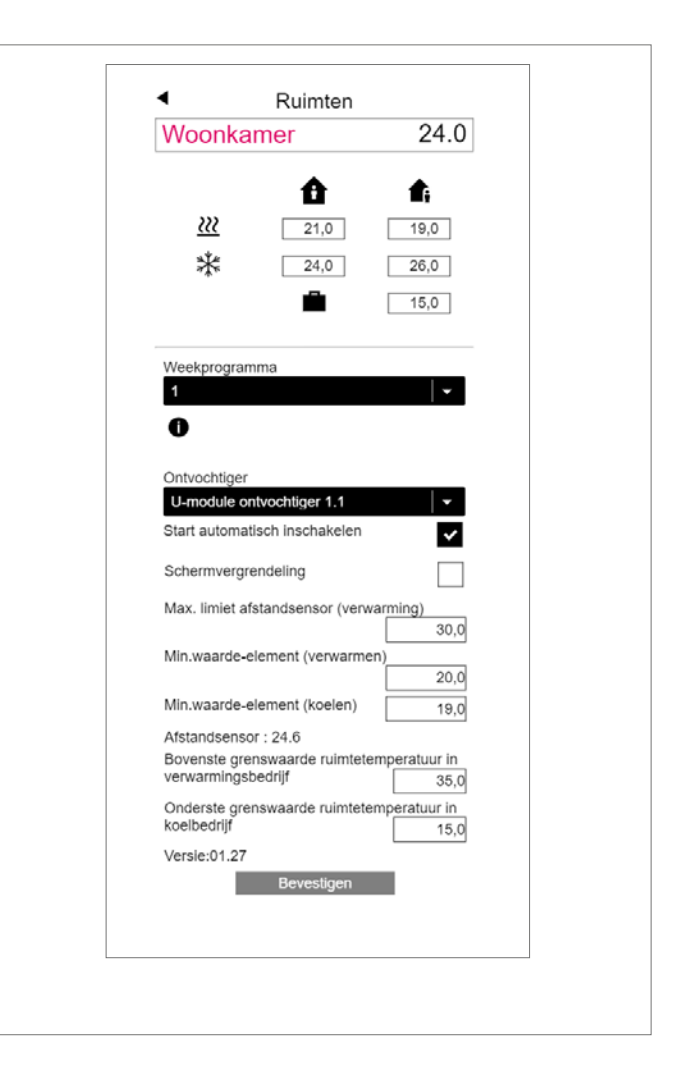

Hier kunnen de instelwaarden voor verwarmen / koelen voor 'normale' of 'verlaagde' werking en voor de vakantiemodus worden beheerd.

Er zijn 5 weekprogramma's beschikbaar. Wanneer u op het info-symbool klikt, krijgt u een voorvertoning van het geselecteerde tijdprogramma te zien.

De autostartfunctie zorgt ervoor dat de gewenste ruimtetemperatuur op het ingestelde tijdstip wordt bereikt. Als de autostartfunctie niet ingeschakeld is, start de verwarming of afkoeling van de ruimte tot de nieuwe instelwaarde pas op het tijdstip dat in het tijdprogramma werd gekozen.

Via de displayvergrendeling kan de bediening van de ruimtethermostaat worden vergrendeld.

Als er een vloertemperatuursensor geïnstalleerd is, kunnen de opgegeven grenswaarden voor verwarming en koeling worden ingesteld.

### Tijdprogramma's

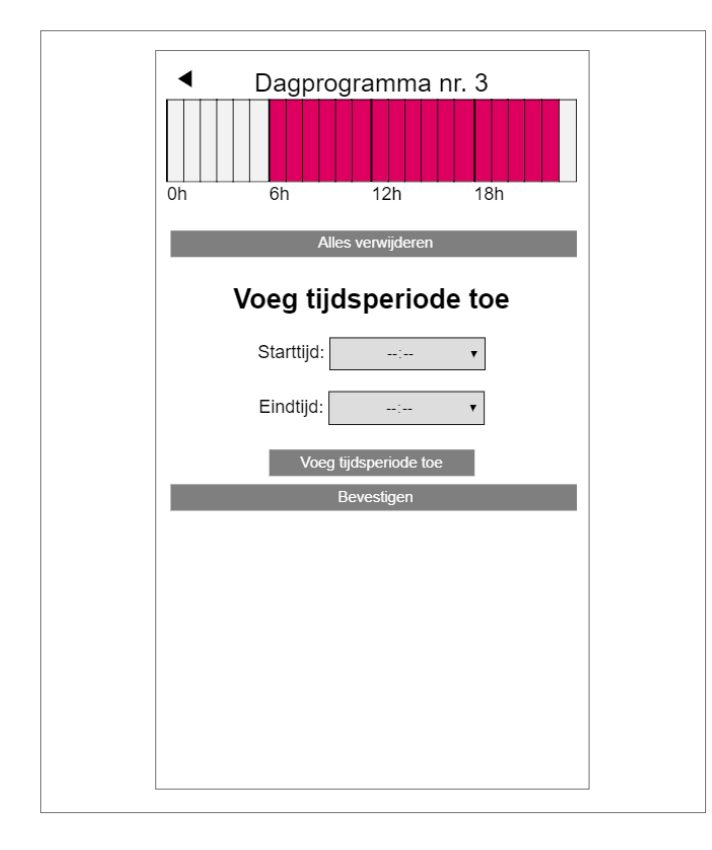

De 5 weekprogramma's bestaan uit dagprogramma's voor de verschillende dagen. Er zijn 10 dagprogramma's die kunnen worden bepaald in een tijdraster van telkens 15 minuten.

De weergave van de periodes wordt afgerond op een uur.

De rood gemarkeerde gebieden geven de periodes aan die voor 'normale' werking zijn bepaald.

### Opmerking:

Er zijn vooraf een aantal programma's bepaald, maar die kunnen op elk moment worden gewijzigd.

### Systeem:

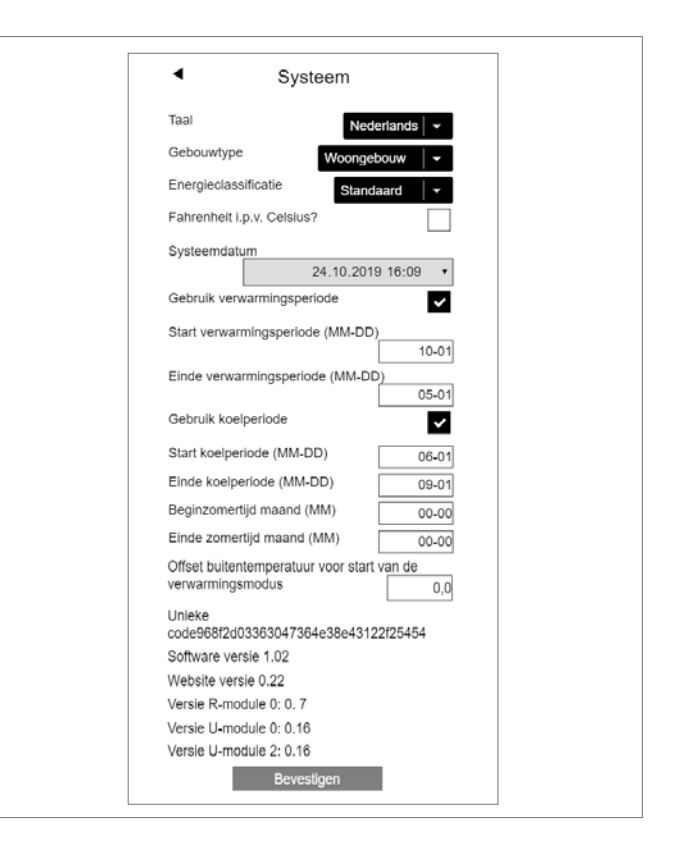

Op de systeempagina kunt u nog meer gegevens invoeren:

- Taal
- Classificatie van de energiebehoefte van het gebouw
- Tijd en datum
- Bepaling van de toegestane tijden voor verwarming en koeling
- Wijziging van het startcriterium voor de verwarmingsmodus

### Opmerking:

Afhankelijk van de bestaande installatie werken sommige instelwaarden niet.

Op andere webpagina's kunt u nog meer IT-instellingen en instellingen voor andere onderdelen invoeren.

### Ontvochtiger:

Afhankelijk van de klimaatomstandigheden zijn ontvochtigers nodig. Als uw installatie is uitgerust met ontvochtigers, kunnen vanuit het hoofdmenu in een ander menu de inschakelgrenswaarden (relatieve vochtigheid, berekend dauwpunt) worden gedefinieerd. De luchtontvochtigers zijn aan ruimtes gekoppeld en worden via tijdprogramma's aangestuurd.

0

Overleg met een specialist voordat u hier wijzigingen aanbrengt. Correct ingestelde ontvochtigers garanderen een veilige werking van de oppervlaktekoeling en zijn bovendien van cruciaal belang voor de efficiëntie van de oppervlaktekoeling. Verkeerde instellingen kunnen onder bepaalde omstandigheden leiden tot condensvorming op de gekoelde oppervlakken, met slipgevaar en schade aan de oppervlakken of gebouwdelen tot gevolg.

### IT-instellingen:

Hier worden instellingen ingevoerd waarmee het systeem verbinding kan maken met het internet voor het gebruik van de app. U kunt hier de WLAN-verbinding met uw router configureren.

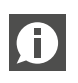

Om onbevoegde toegang tot uw systeem te voorkomen, is het absoluut noodzakelijk dat u de in de fabriek ingestelde WLAN-sleutel van het systeem verandert.

# <span id="page-20-0"></span>7 GEBRUIK VAN DE NEA SMART 2.0 APP

### Gebruik van de app

De NEA SMART 2.0 App biedt een breed scala aan mogelijkheden voor de bediening en bewaking van uw installatie – ongeacht waar u bent.

U kunt:

- de ruimtes een naam geven en de gewenste temperaturen instellen
- Tijdprogramma's voor de gewenste temperaturen opstellen en toewijzen aan de ruimtes
- De bedrijfsmodi 'normale werking' en 'verlaagde werking' selecteren voor alle of slechts enkele ruimtes
- De vakantiefunctie gebruiken
- Automatisch energie besparen wanneer er niemand thuis is
- Omschakelen tussen verwarming en koeling
- Analyses en statistieken raadplegen
- Aanwijzingen ontvangen over aankomende onderhoudswerkzaamheden

Om de app te kunnen gebruiken, moet de installatie l A geregistreerd zijn op de REHAU Cloud Server.

Hiervoor moet de regelbalk via WLAN of LAN met de router en dus met het internet verbonden zijn.

Om de verbinding tussen het apparaat en de router tot stand te brengen, moeten op de webpagina onder de IT-instellingen de SSID van de router en de beveiligingssleutel worden ingevoerd. In deze bedrijfsmodus kunnen de geïntegreerde webpagina's niet worden gebruikt.

### Verbinding maken met het internet

De regelbalk instellen voor de verbinding met het internet en het gebruik van de app

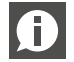

In installaties met meerdere regelbalken vindt de communicatie altijd plaats via de 'Master'-regelbalk. Vraag aan uw installateur welke regelbalk als de master werd ingesteld.

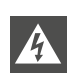

Let op, gevaar. De NEA SMART 2.0 Regelbalk mag alleen worden bediend als de afdekkap op de regelbalk geplaatst is. Op de klemmen die zich daaronder bevinden, kunnen gevaarlijke spanningen aanwezig zijn. Als dat niet het geval is, moet de installateur erbij worden geroepen.

### Breng internetverbinding tot stand met een LAN-kabel

Bij levering zijn de communicatiefuncties van de NEA SMART 2.0 Regelbalk via WLAN en LAN uitgeschakeld.

**0** Steek de LAN-kabel in de NEA SMART 2.0 Regelbalk en in de router / de netwerkaansluiting.

1 Houd beide pijltoetsen tegelijkertijd gedurende > 3 seconden ingedrukt

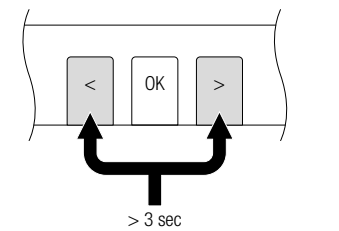

DI3 DI4 WIFI/LAN AP

 $\bigcirc$ 

 $\bigcirc$ <sub>RZ11</sub>

WIFI/LAN

 $\left(\begin{array}{c} \end{array}\right)$ 

De WIFI/LAN-led en/of de AP-led beginnen te  $k$ nipperen.  $\bigcup_{RZ11}$   $\bigcup_{RZ12}$   $\bigcup_{RZ12}$   $\bigcup_{\text{COOL}}$   $\bigcup_{\text{ZBUS1}}$ 

Bevestig door kort op de OK-toets te drukken. De led-lampjes geven aan in welke toestand de zendfunctie zich momenteel bevindt.

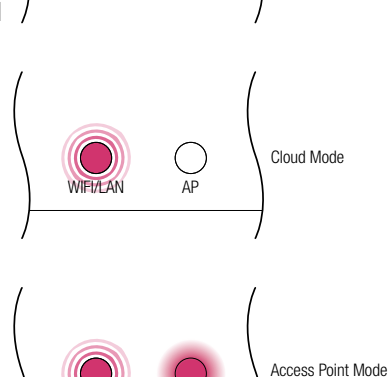

WIFI and LAN off

 $\bigcirc$ 

WIFI/LAN AP

2 Met een korte druk op de rechter pijltoets kunt u telkens omschakelen tussen de eerder genoemde zendfuncties (Geen, Directe verbinding"Acces Point Mode", Serververbinding"Server Mode"). Druk op de pijltoets naar rechts tot de Cloud Mode is geactiveerd. De WIFI/ LAN-led knippert al-

3 Bevestig door kort op de OK-toets te drukken.  $\vert \vert < \vert \vert$  ok  $\vert \vert >$ 

leen.

4 Na maximaal 2 minuten komt de verbinding tot stand en brand de WIFI/LAN-led continu. De regelbalk is nu verbonden met het internet en met de REHAU-server.

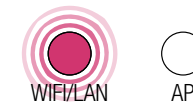

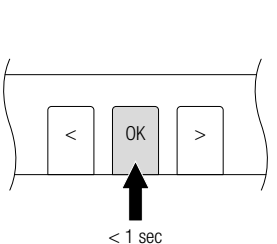

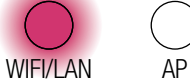

Als gedurende een bepaalde tijd geen enkele toets word T ingedrukt, keert de regelbalk terug naar de begintoestand. In dat geval kan de activering van de zendfunctie weer worden gestart met stap 2.

Nu kan verbinding worden gemaakt met de app zoals hierboven beschreven.

### Breng draadloze internetverbinding tot stand met WLAN

Om een verbinding tot stand te brengen tussen de regelbalk en het internet, moeten de toegangsgegevens van het WLAN-netwerk (van de router) worden ingevoerd. Volg hiervoor de stappen uit hoofdstuk 5 om op het invoerveld voor de toegangsgegevens terecht te komen. Voer dan de volgende stappen uit:

<sup>1</sup> Ga op de geïntegreerde webpagina's naar het menu-item IT-instellingen.

- 2 Voer de SSID en het wachtwoord (WPA Key) van het WLAN-netwerk in en bevestig de invoer.
- 3 Houd beide pijltoetsen tegelijkertijd gedurende > 3 seconden ingedrukt

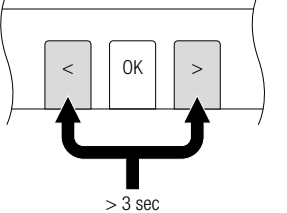

DI3 DI4 WIFI/LAN AP

 $\bigcirc$ 

 $\bigcirc$ <sub>RZ11</sub>

De WIFI/LAN-led en/of de AP-led beginnen te knipperen.  $\bigotimes_{RZ11}$   $\bigotimes_{RZ12}$   $\bigotimes_{c00L}$   $\bigotimes_{ZBUS}$ 

Bevestig door kort op de OK-toets te drukken. De led-lampjes geven aan in welke toestand de zendfunctie zich momenteel bevindt.

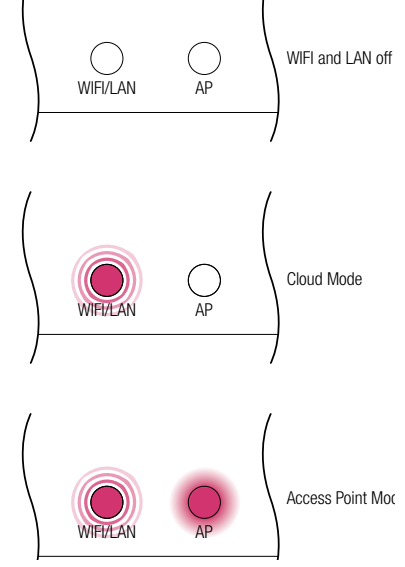

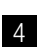

4 Met een korte druk op de rechter pijltoets kunt u telkens omschakelen tussen de eerder genoemde zendfuncties (Geen, Directe verbinding, Serververbinding"Cloud Mode"). Druk op de pijltoets naar rechts tot de Cloud Mode is geactiveerd. De WIFI/LAN-led knippert alleen.

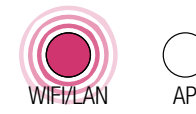

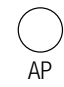

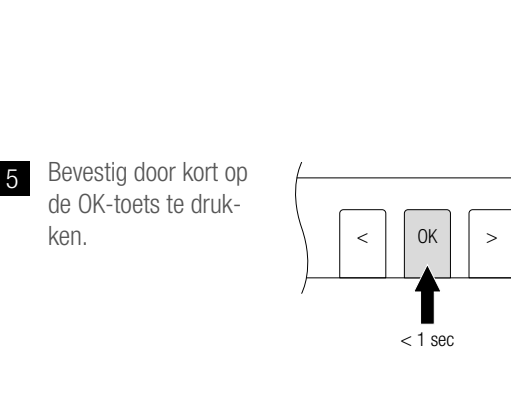

6 Na maximaal 2 minuten komt de verbinding tot stand en brand de WIFI/LAN-led continu. De regelbalk is nu verbonden met het internet en met de RE-HAU-server.

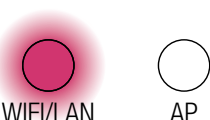

Als gedurende een bepaalde tijd geen enkele toets G. worden ingedrukt, keert de regelbalk terug naar de begintoestand. In dat geval kan de activering van de zendfunctie weer worden gestart met stap 2.

### NEA SMART 2.0 App instellen

Nadat de regelbalk met succes is verbonden met het internet, zoals beschreven in het vorige hoofdstuk, kan verbinding worden gemaakt met de app.

De app kan als app voor iOS of Android worden gedownload in de overeenkomstige App stores. Na de installatie van de app worden hieronder de volgende stappen beschreven.

1 Na het openen van  $||$   $\frac{1}{2}$  $12:10$ 3 Na een geslaag -  $86\%$  +  $|| \cdot ||$  $12:08$  $86\%$   $\rightarrow$   $\rightarrow$ de app verschijnt de registratie moet Centraal koppelen het startscherm. de regelbalk wor - Onder het menuden aangemeld bij **REHAII** de app. item 'Account aan maken' moet u een Dit kan op twee ma -  $\bullet$ nieren: eigen account aan - **SCAN CODE** maken. 1.) Scan de QR-co de die op de regel balk is gedrukt. 2.) Voer het identifi catienummer in en of bevestig. Apparaatnummer **LOGIN** Nog geen account? **ACCOUNT AANMAKEN**  $\circ$ A ala.  $\alpha \approx \alpha$ DEMO-MODUS 2 Het invoeren van 4 Bevestig door kort ull Telekom SK 4G  $10:46$  $\n 7018\sqrt{1}$ op de OK-toets te een naam, e-mail drukken. adres en wacht - Do you already have a REHAU Account?  $OK$ > woord is verplicht. Login Het wachtwoord moet minstens 10  $<$  1 sec tekens lang zijn en moet minstens één **Create new** 5 Het overzichts- $10:21$  $\mathbf{d} \mathbf{d} \in \mathbb{R}$ hoofdletter en één scherm van de app **REHAU Account** kleine letter, één cij wordt geopend Nürnberg z, fer en één speciaal en de verschillen teken bevatten. E-Mail\*  $\triangle$  5.0°C de ruimtes worden  $\blacktriangledown$  4.0°C Daarna moet u be weergegeven. vestigen. De app is nu klaar Nadat u het veld ❤ ♠ 222 voor gebruik.Given Name\* 'Sign Up' (Aanmel - Energieniveau Bedrijfsmodus Niet verbonden den) hebt bevestigd, wordt er een e-mail Erdgeschoss naar het opgegeven Gästezimmer Last Name\* adres gestuurd, die 网  $20.5\text{°c}$  $-19.5$  c + moet worden be vestigd. De 'terms Kind Jo and conditions' (al - 的  $20.0<sub>c</sub>$  $-21.0$  c + gemene voorwaar den) worden beves tigd door het vakje Dachgeschoss aan te vinken. U Schlafzimmer kunt de 'terms and  $\Box$  $-21.0-c +$ conditions' doorle -  $20.5c$ 

zen door op de rood gemarkeerde tekst te klikken.

# <span id="page-24-0"></span>8 BATTERIJ (ALLEEN THERMOSTAAT OP BATTERIJEN)

### Batterijen vervangen

Als u voor een draadloze regeling hebt gekozen, wordt in de app de batterijstatus van de verschillende ruimtethermostaten weergegeven. Wanneer de batterijen bijna leeg zijn, wordt dit aangegeven en kunt u de batterijen vervangen. Gebruik hiervoor twee AAA 1,5 V Micro LR03 batterijen. Er mag geen oplaadbare versie worden gebruikt. Als u een gemengd systeem hebt, wordt in plaats van een batterij een netstekker weergegeven.

Als de foutmelding 'Batterij bijna leeg' verschijnt, moeten de batterijen worden vervangen.

Open hiervoor de behuizing van de NEA SMART 2.0 ruimtethermostaat (zie afb[. 8-1\)](#page-24-1) met een schroevendraaier (aanbevolen breedte: 5 mm).

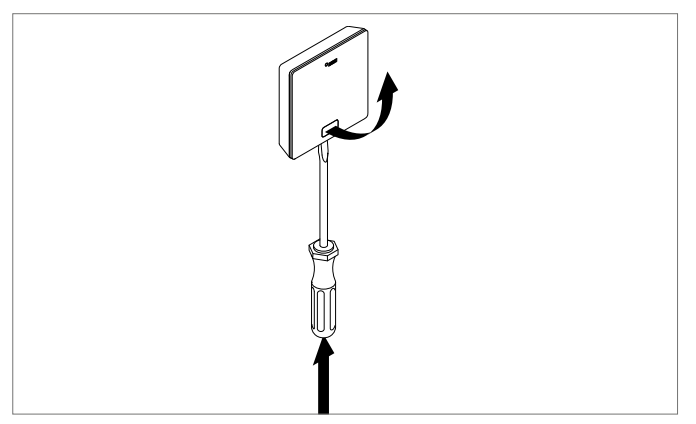

<span id="page-24-1"></span>*Afb. 8-1 NEA SMART 2.0 ruimtethermostaat openen*

Haal de batterijen uit de houder en plaats nieuwe (type AAA). Let op de polariteit! Zie de opdruk op de printplaat.

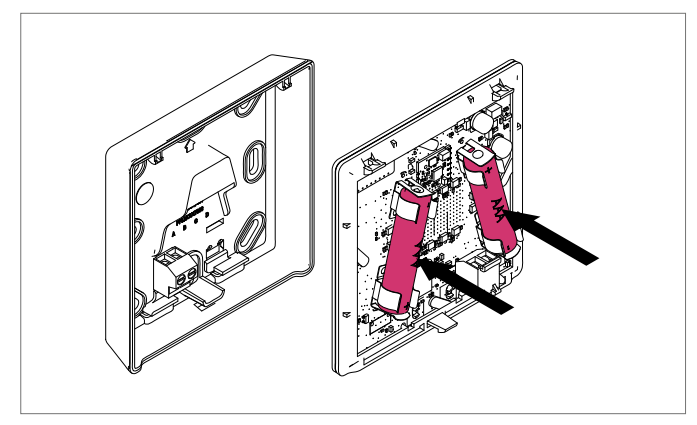

*Afb. 8-2 NEA SMART 2.0 ruimtethermostaat batterijen vervangen*

Vervolgens sluit u het deksel weer.

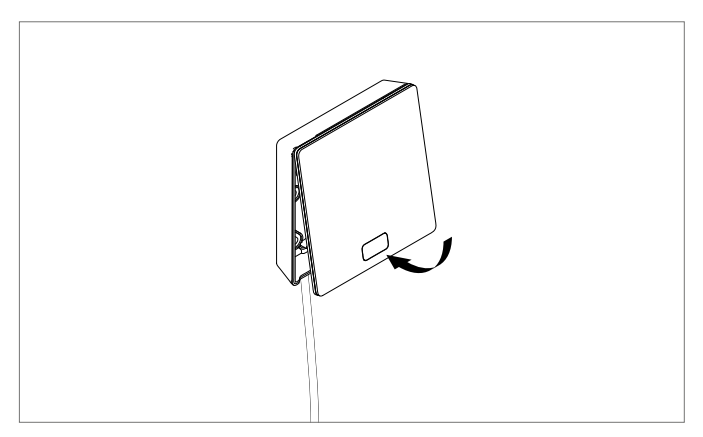

*Afb. 8-3 NEA SMART 2.0 ruimtethermostaat deksel sluiten*

Afhankelijk van de montageplaats en het gebruik van de O ruimtethermostaten moeten bij draadloze ruimtethermostaten ongeveer om de 2 jaar de batterijen worden vervangen. De noodzaak om weldra de batterijen te vervangen, wordt aangegeven op het display van de ruimtethermostaat en met een symbool in de app.

# <span id="page-25-0"></span>9 BESCHRIJVING VAN DE FOUTEN

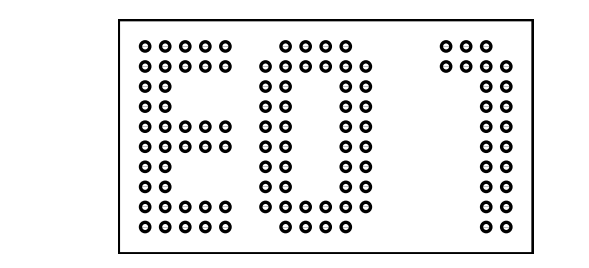

### Foutmeldingen

Op het display van de ruimtethermostaat kunnen de volgende foutmeldingen verschijnen. Om deze op te heffen, kunt u hetbest contact emen met uw installateur.

- **E 01** Ruimtetemperatuur buiten het meetbereik
- **E 02** Ruimtetemperatuursensor defect (onderbreking)
- E 03 Kortsluiting ruimtetemperatuursensor
- E 04 Vochtigheidssensor buiten het meetbereik
- E 05 Vochtigheidssensor defect (onderbreking)
- E 06 Kortsluiting vochtigheidssensor
- E 07 Temperatuur van afstandssensor buiten het meetbereik
- E 08 Afstandssensor defect (onderbreking), toevoerleiding controleren
- E 09 Kortsluiting afstandssensor, toevoerleiding controleren
- E 10 Verbindingsfout tussen regelbalk en R-/U-module
- E 99 Wijst op een bericht dat alleen wordt weergegeven op de NEA SMART APP

### Storingen en mogelijke oorzaken

### Het wordt niet warm in de ruimte

- Instelwaarde is te laag ingesteld.
- Het raam is open, en daarom is de verwarming overgeschakeld op verlaagde werking.
- De batterij van de thermostaat is leeg, waardoor er geen gegevens/ commando's naar de installatie kunnen worden gestuurd.
- In de BUS-uitvoering kan de voeding onderbroken zijn, geen contact met de installatie.
- De verwarmingsinstallatie staat niet in verwarmingsmodus of OFF.
- Een andere storing die alleen door uw installateur kan worden verholpen.

#### Het is te warm in de ruimte

- De instelwaarde is te hoog ingesteld, daarom blijft de installatie verwarmen.

### De thermostaat reageert niet op de toetsen

- De batterij is leeg. Vervang de batterijen.
- De thermostaat is defect, neem contact op met de installateur.
- In de BUS-uitvoering kan de voeding onderbroken zijn.

### Op de thermostaat wordt een antennesymbool weergegeven

- De ruimtethermostaat heeft de verbinding met de regelbalk verloren. Vraag uw installateur om de oorzaak te herleiden. Mogelijk is er een extra antenne nodig.

### Op het display wordt het venster weergegeven.

- Er werd een open raam of een snelle temperatuurdaling gedetecteerd in de ruimte Om energie te besparen, wordt de verwarming van de ruimte verlaagd.

### Op het display worden druppels weergegeven

- De luchtvochtigheid in de ruimte is zeer hoog. Het risico bestaat dat op koude oppervlakken condens wordt gevormd. Als dit vaker voorkomt, is er gevaar voor schimmelgroei.

### Op de ruimtethermostaat wordt E01 .... E10 of E99 weergegeven

- Dit is een foutcode. Raadpleeg de foutenlijst en neem indien nodig contact op met de installateur.

# <span id="page-26-0"></span>10 TECHNISCHE GEGEVENS NEA SMART 2.0

### NEA SMART 2.0 Ruimtethermostaat

De functionele kenmerken van de NEA SMART 2.0 ruimtethermostaten worden aangeduid door de naamtoevoeging (TBW, HRB,...). Daarbij wordt de volgende naamgeving gebruikt:

NEA SMART 2.0 Kamerthermostaat XXX

Kleur van de behuizing W: Wit, B: Zwart **Technologie** B: BUS-technologie, R: Draadloze technologie Sensor T: Temperatuursensor, H: Temperatuur- en vochtsensor

### Uitrusting van de beschikbare varianten

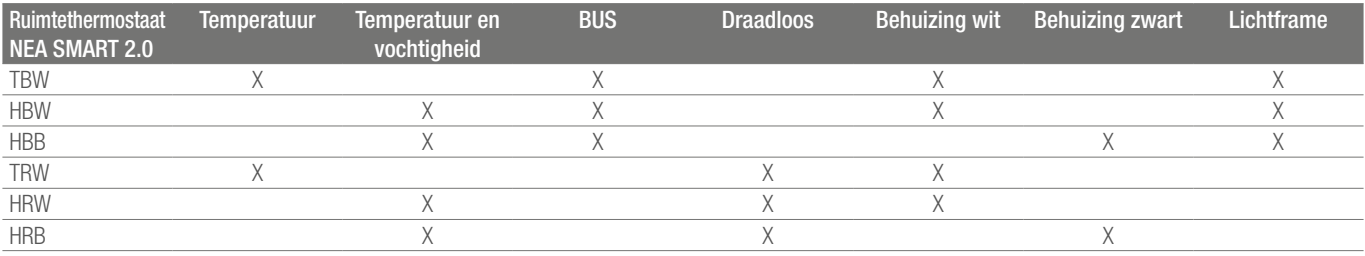

*Tab. 10-1 Functionele kenmerken van de NEA SMART 2.0 ruimtethermostaat*

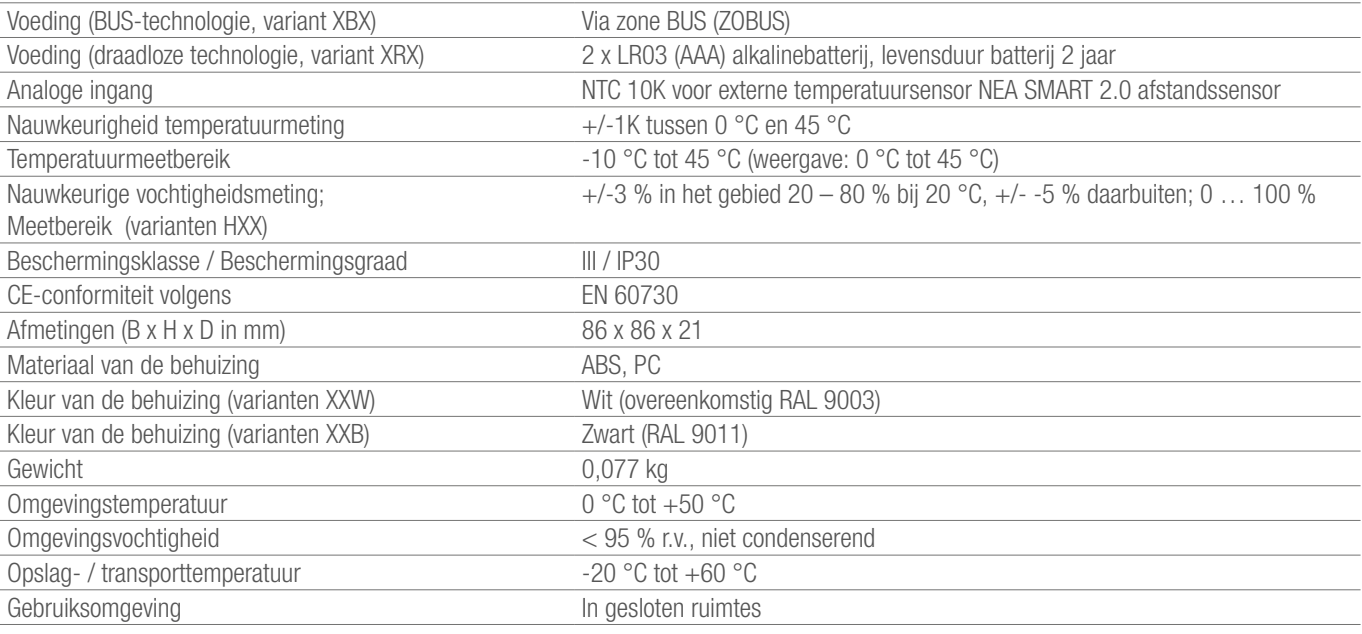

*Tab. 10-2 NEA SMART 2.0 ruimtethermostaat*

### NEA SMART 2.0 ruimtesensor

De functionele kenmerken van de NEA SMART 2.0 ruimtesensor worden aangeduid door de naamtoevoeging (TBW, HRB,...). Daarbij wordt de volgende naamgeving gebruikt:

NEA SMART 2.0 ruimtesensor XXX

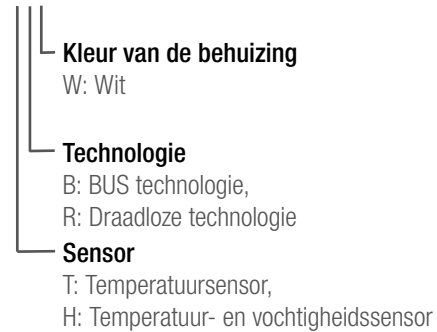

### Uitrusting van de beschikbare varianten

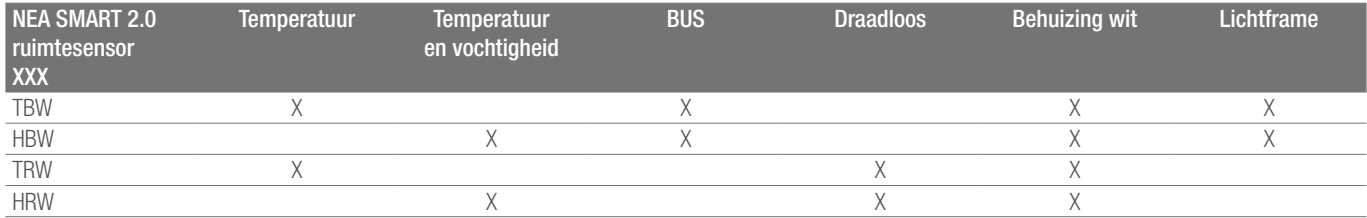

*Tab. 10-3 Functionele kenmerken van de NEA SMART 2.0 ruimteregelaar*

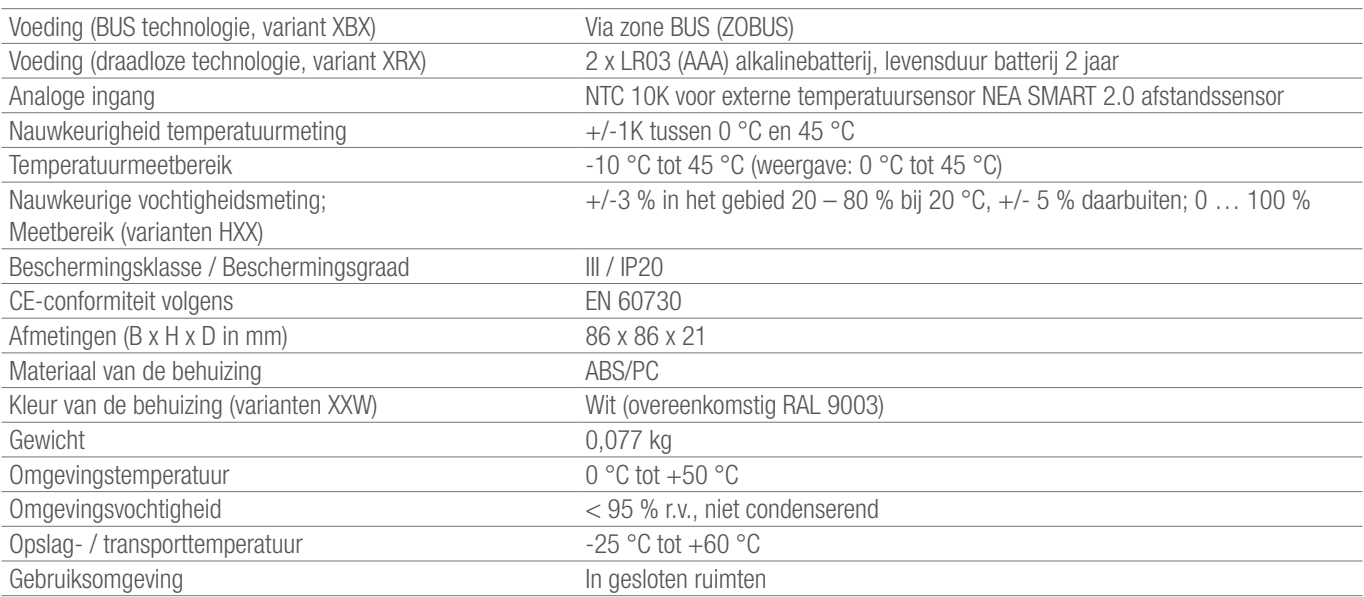

## NEA SMART 2.0 Regelbalk 24 V

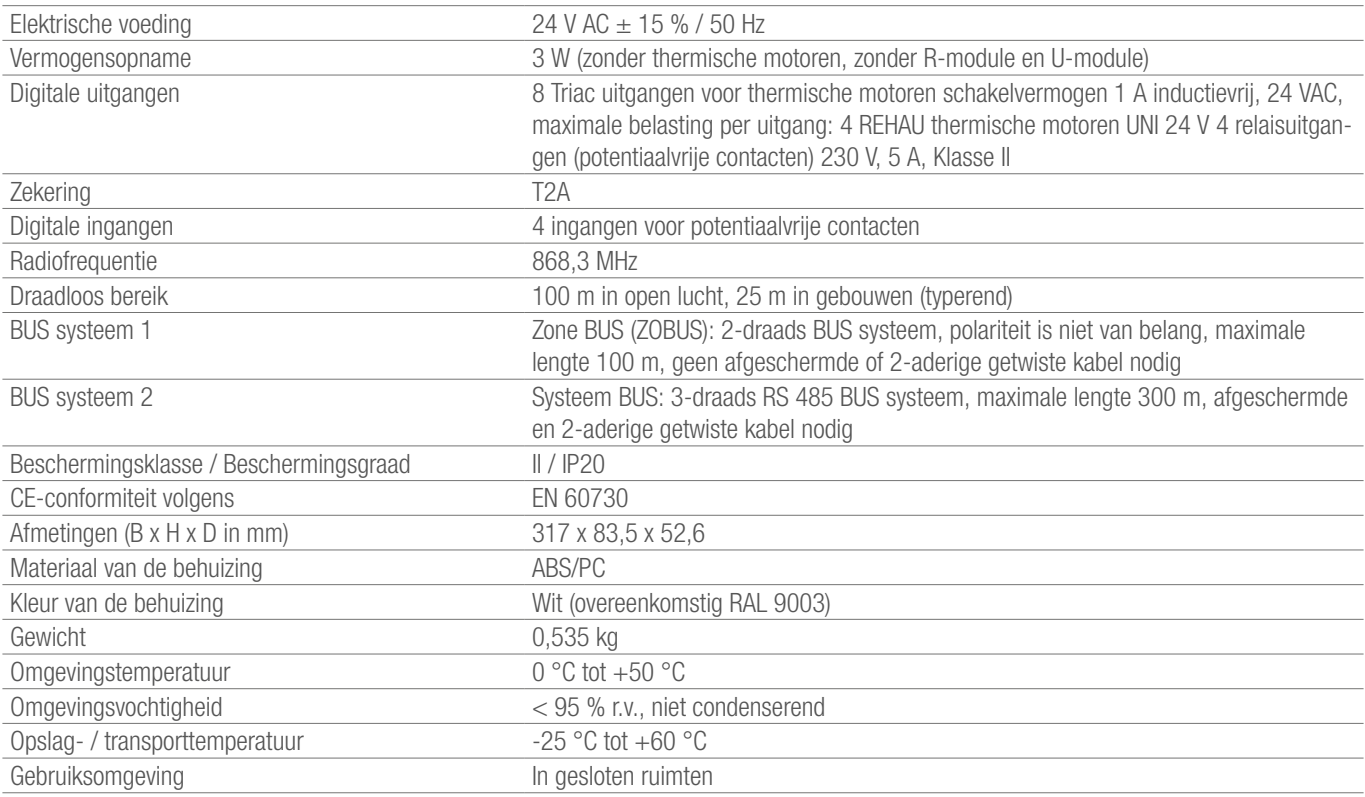

## NEA SMART 2.0 regelbalk 230 V

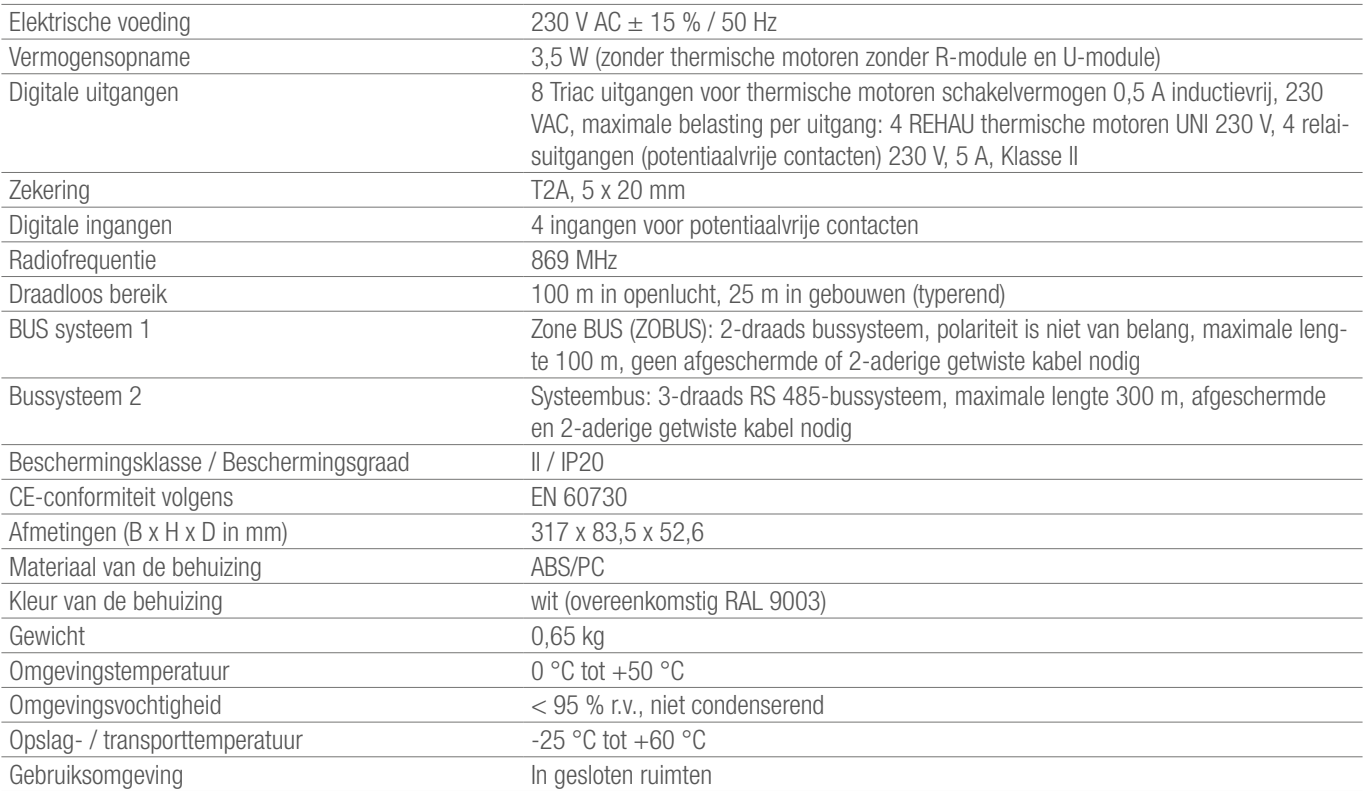

## NEA SMART 2.0 R-module 24 V

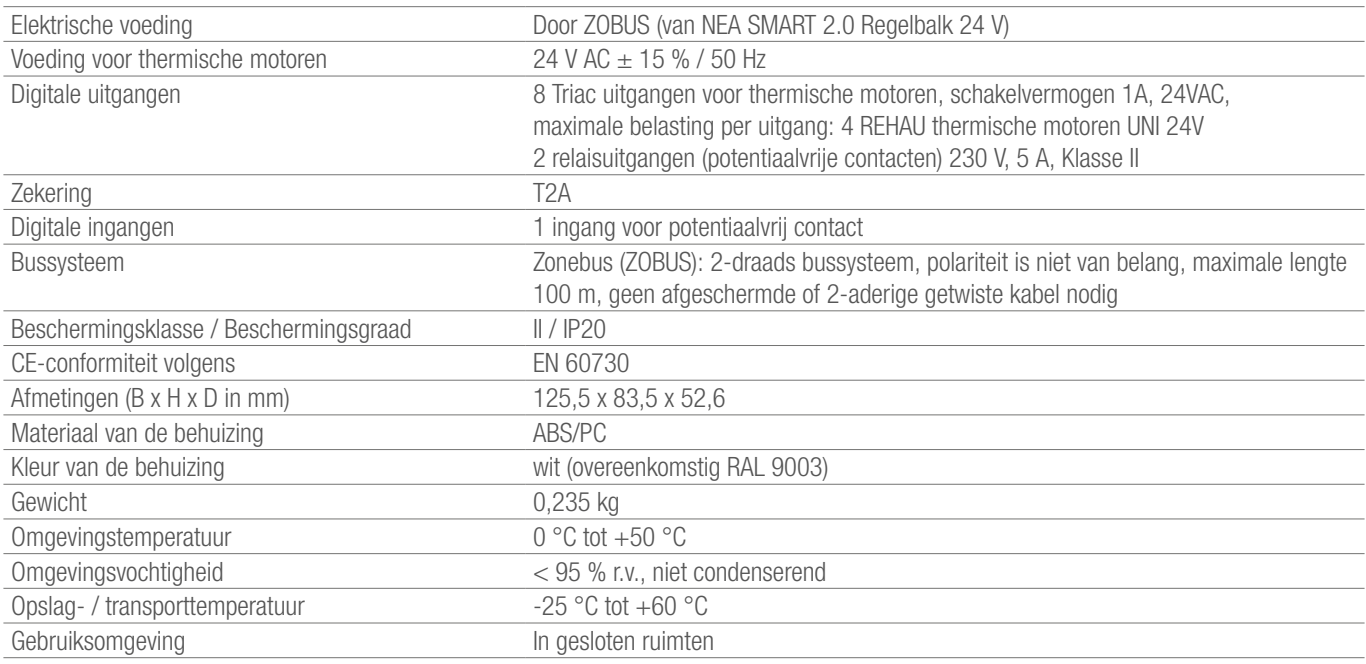

## NEA SMART 2.0 R-module 230 V

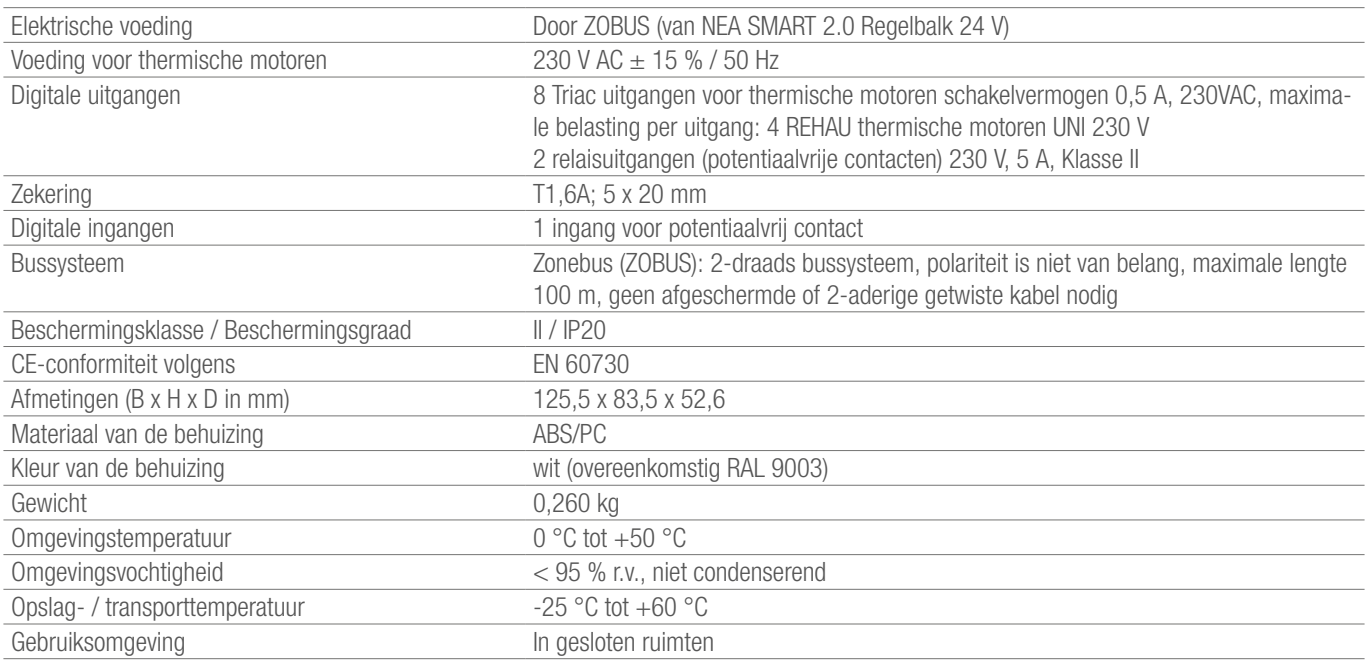

### NEA SMART 2.0 U-module

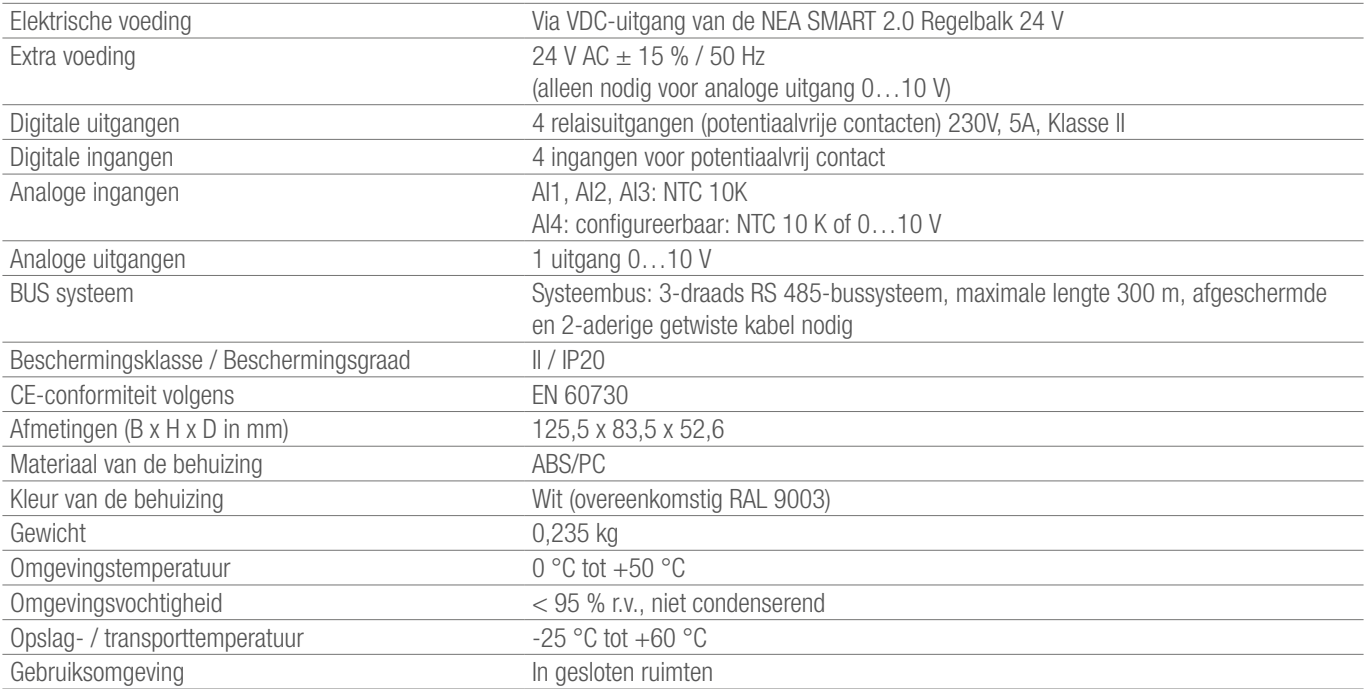

### Toebehoren

### NEA SMART 2.0 Transformator

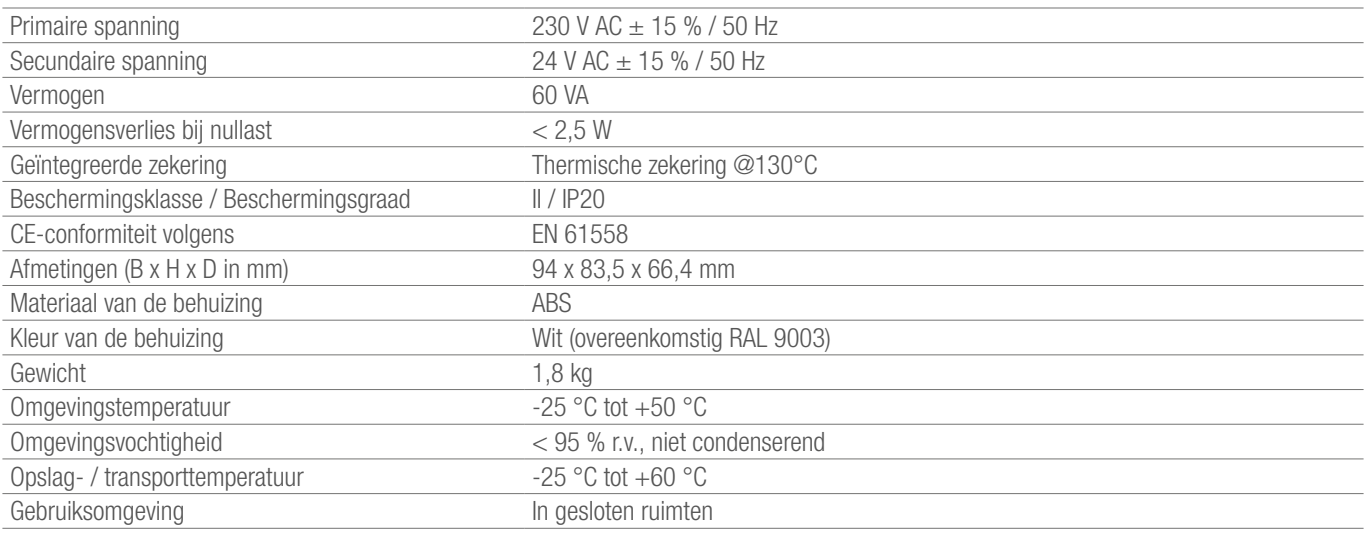

### NEA SMART 2.0 Buitensensor

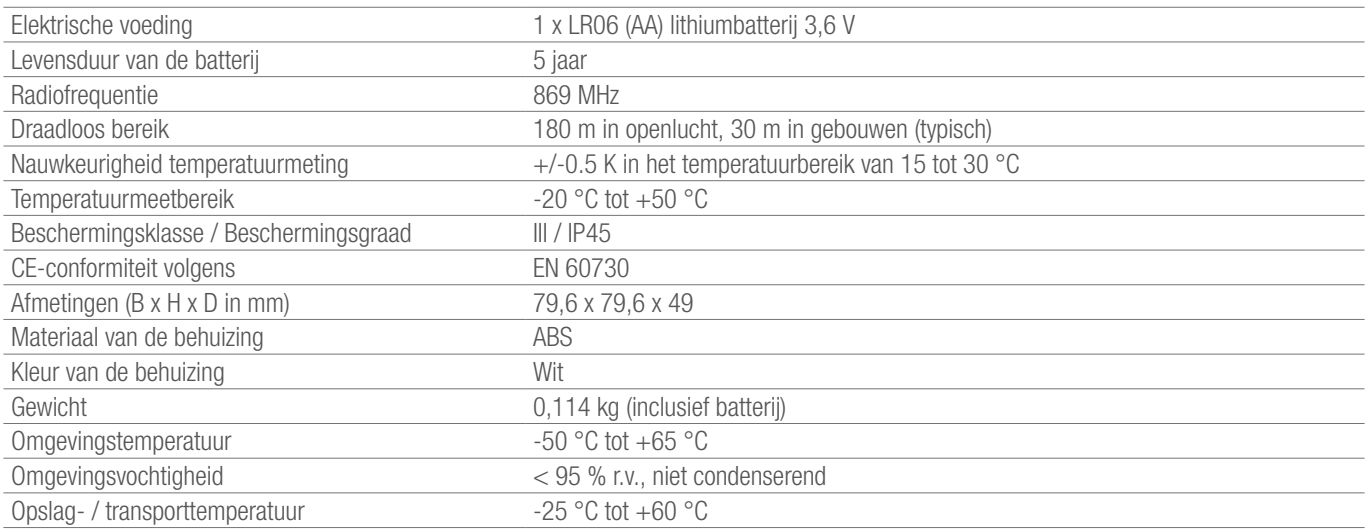

## NEA SMART 2.0 Afstandssensor

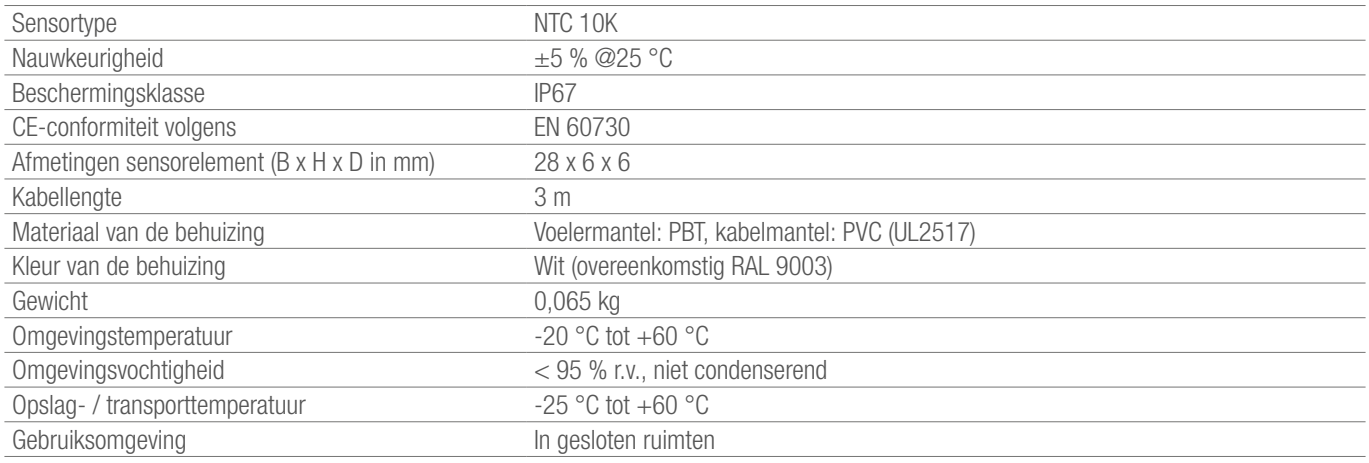

### NEA SMART 2.0 AT/RT-sensor

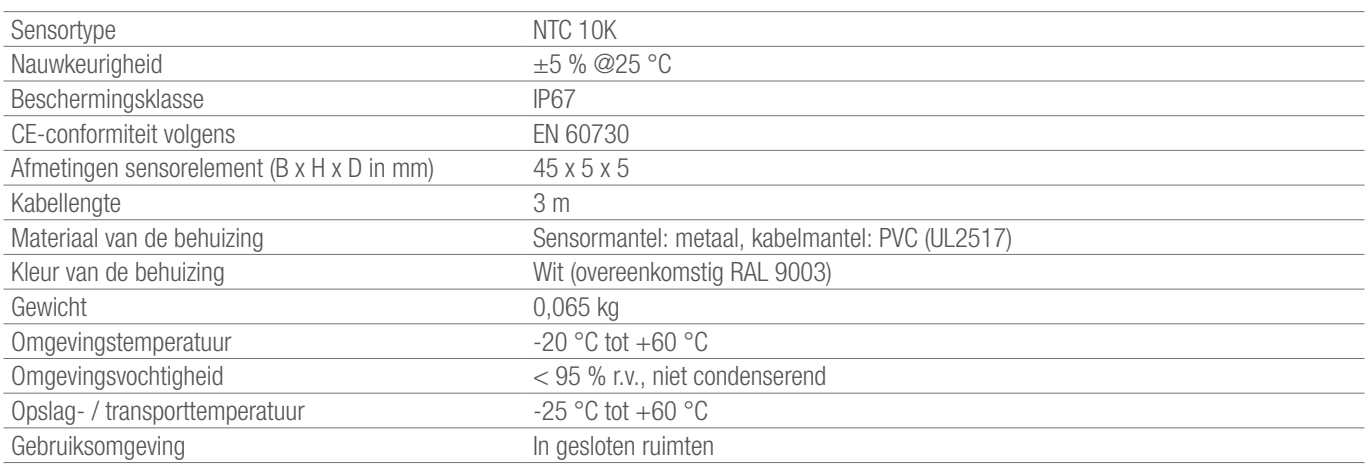

### NEA SMART 2.0 Antenne

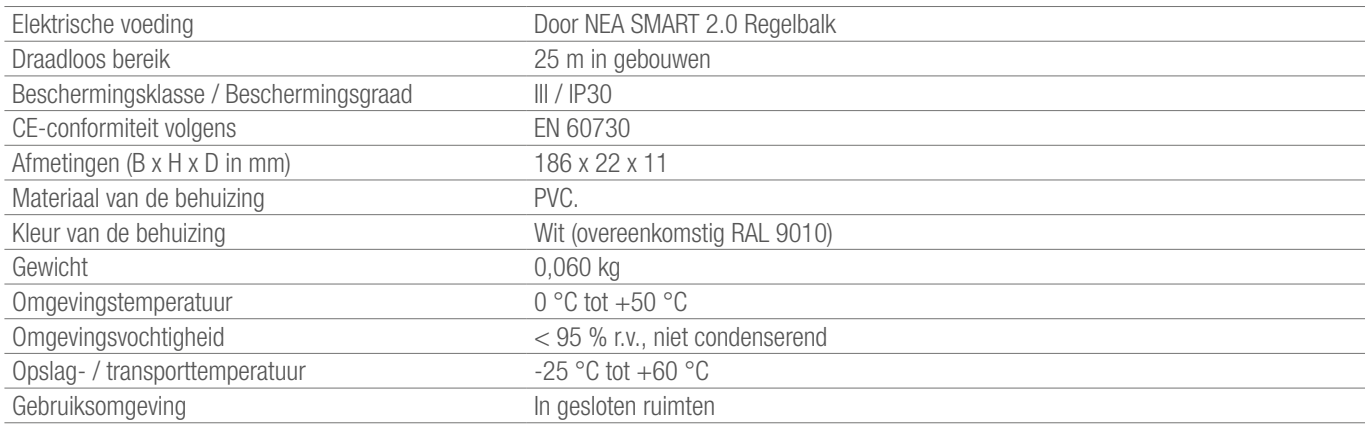

### Thermische motor UNI 24 V

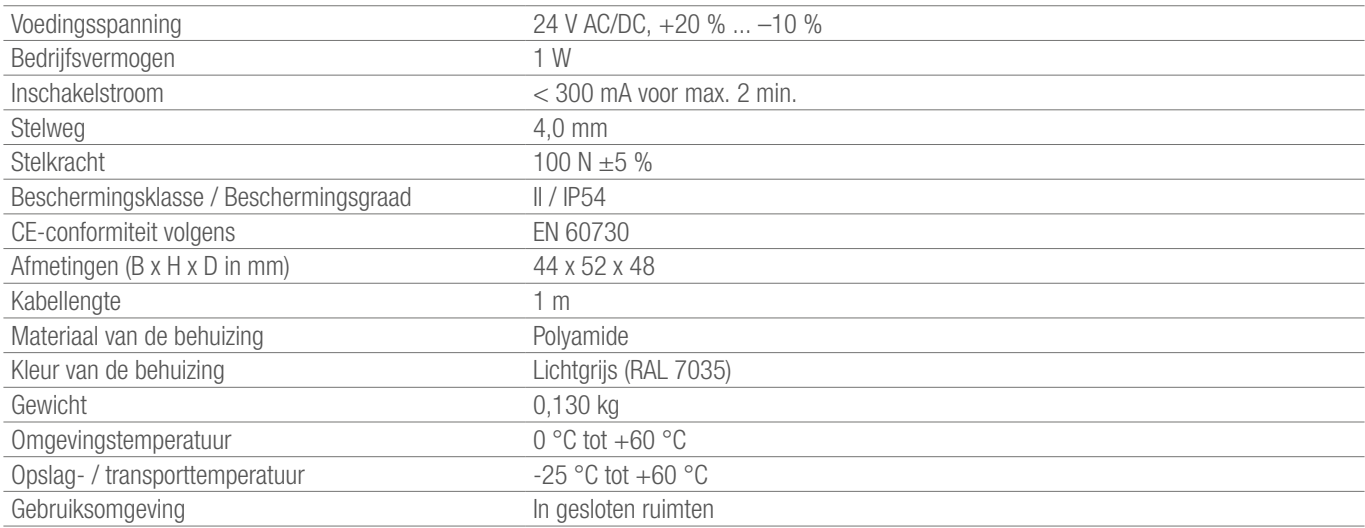

### Thermische motor UNI 230 V

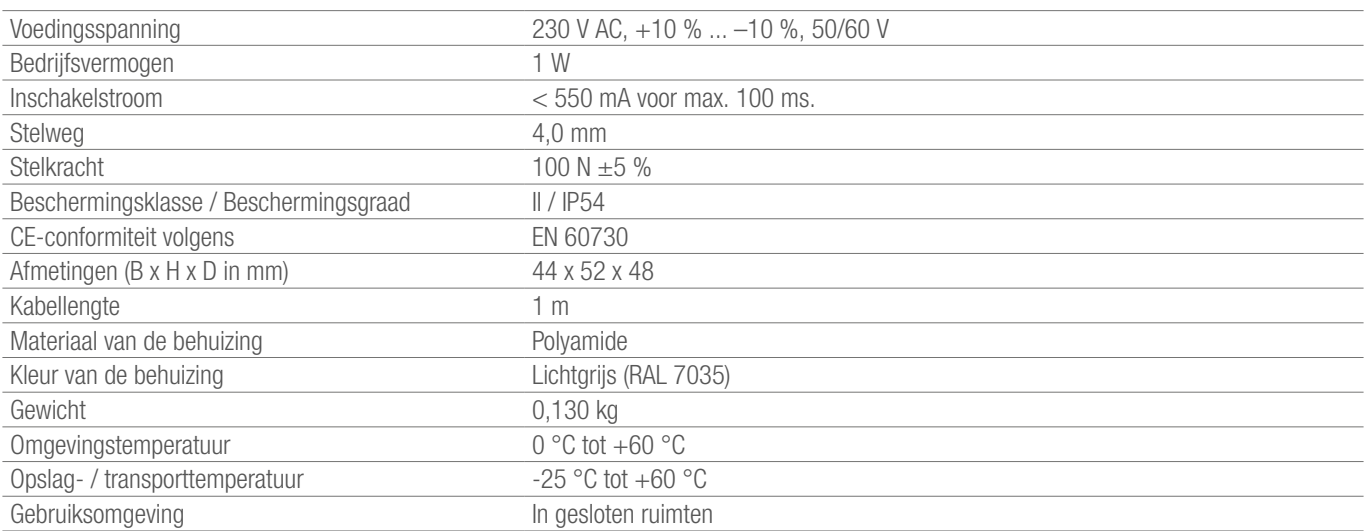

# **NOTITIES**

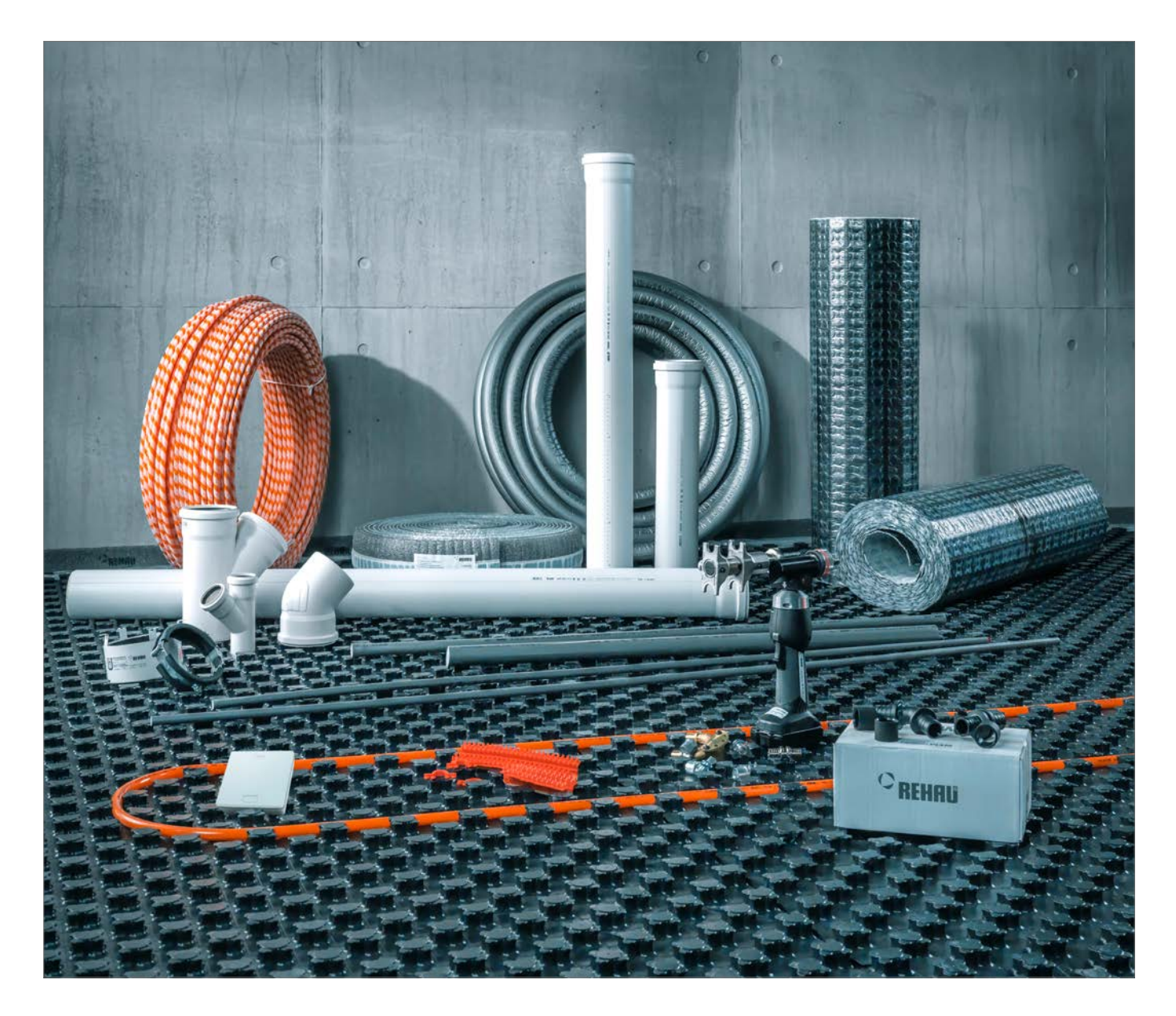

Gebouwentechniek: volledige systemen voor de bouw. www.rehau.com/nl-nl/gebouwentechniek / www.rehau.com/be-nl/gebouwentechniek

> © REHAU NV Ambachtszone Haasrode 3326 Ambachtenlaan 22 3001 Heverlee (Leuven) België www.rehau.be

> > © REHAU N.V. Databankweg 26A 3821 AL Amersfoort Nederland www.rehau.nl

Technische wijzigingen voorbehouden.

954641 NL/BE-nl 05.2020

Dit document is auteursrechtel.k beschermd. Alle daaruit voortvloeiende rechten, met name voor het vertalen, het herdrukken, het gebruiken van afbeeldingen, het uitzenden, het weergeven op fotomechanische of gel.kaardige manier en het opslaan in gegevensverwerkingsinstallaties, voorbehouden.

Ons toepassingsspecifieke advies in woord en geschrift is gebaseerd op jarenlange ervaring en gestandaardiseerde aannames en wordt verstrekt naar eer en geweten. Het gebruiksdoel van de REHAU-producten is beschreven in de technische productinformatie. De op dit moment geldende versie kunt u online bekijken op www.rehau.nl/www.rehau.be. Toepassing, gebruik en verwerking van de producten vallen buiten onze controlemogelijkheden en zijn daarom<br>uitsluitend de verantwoordelijkheid van de gebruiker/ververker. Mocht toch een beroep op<br>aansprakelijkheid worden gedaan, dan zijn daar deze voorwaarden zijn te vinden op www.rehau.com/conditions en worden u op verzoek toegestuurd. Dat geldt ook voor garantie-aanspraken, waarbij de garantie betrekking heeft op de gelijkblijvende kwaliteit van onze producten overeenkomstig onze specificatie. Technische wijzigingen voorbehouden.